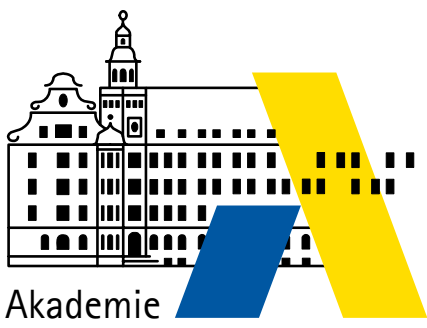

für Lehrerfortbildung und Personalführung

# Windows 7-Netzwerke

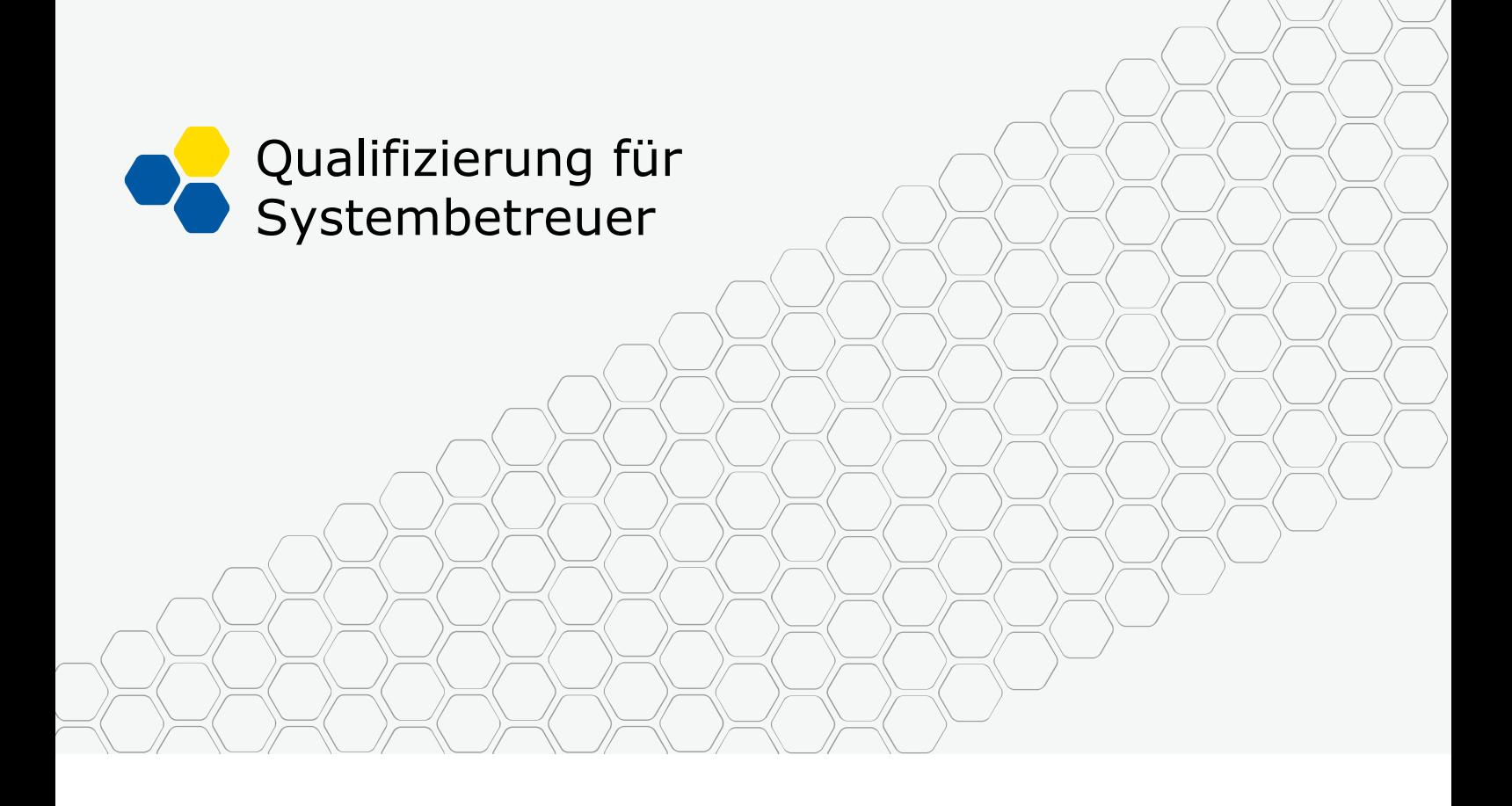

Laborübungen

# **IMPRESSUM**

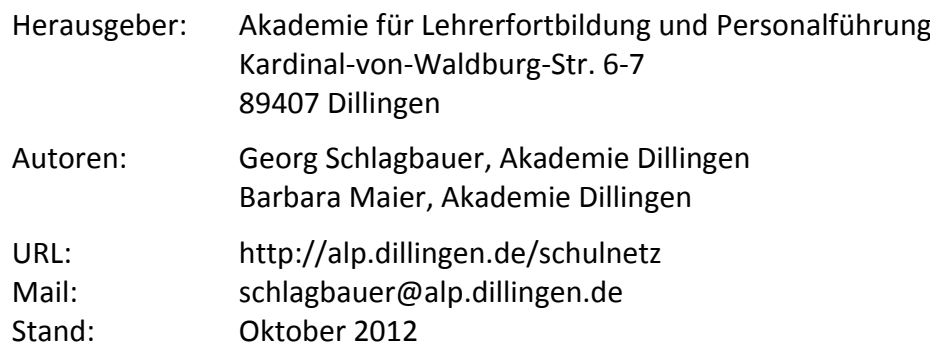

# **INHALT**

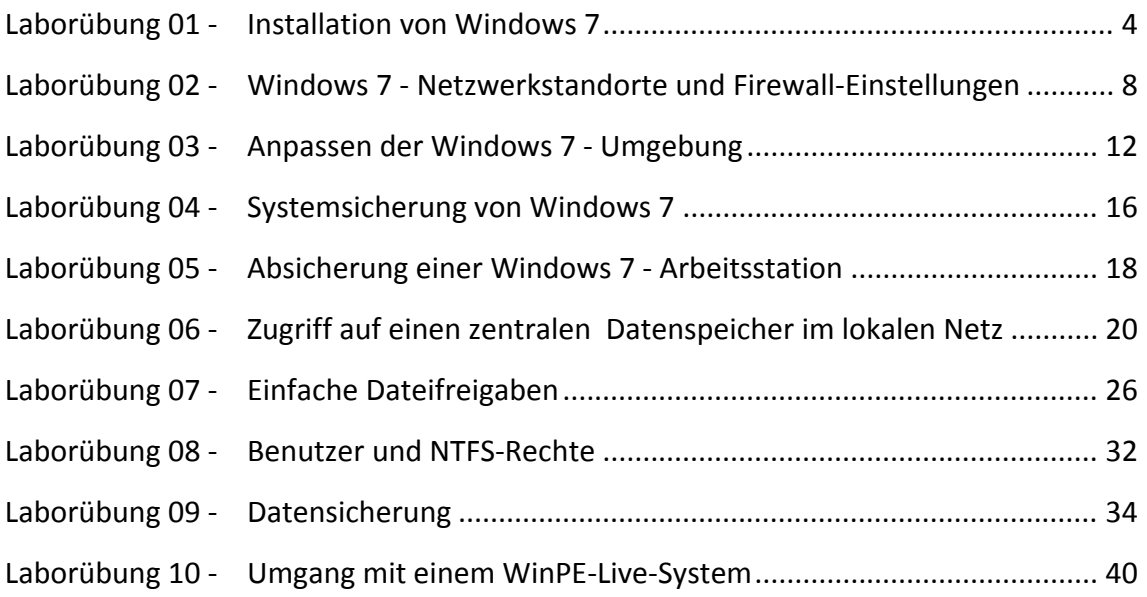

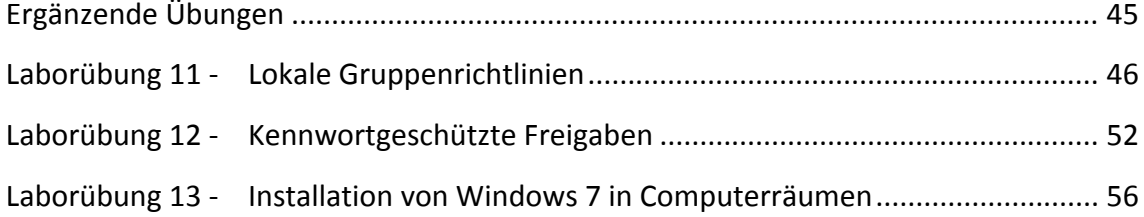

# **LABORÜBUNG 01 ‐ INSTALLATION VON WINDOWS 7**

#### **Szenario**

Auf einem Computer wird Windows 7 Professional oder Windows 7 Enterprise instal‐ liert.

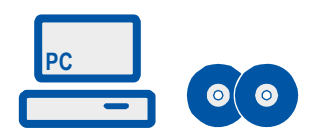

Das beschriebene Vorgehen eignet sich für die Installation eines einzelnen Computers.

Es eignet sich nicht für die Installation von Computerräumen oder für die Massenin‐ stallation von sehr vielen PCs.

#### **Vorbereitung**

- Windows 7 Professional oder Windows 7 Enterprise Installations-DVD oder Installations‐ISO‐Datei mit integriertem Service Pack 1 (SP1)
- Treiber‐CD für die verwendeten Computer
- 12 Installations‐CDs Windows 7
- 12 CD-Rohlinge für die Erstellung eines Reparaturdatenträgers

#### **Aufgaben**

- 1. Starten Sie den Computer von einem Windows 7‐Installationsmedium und instal‐ lieren Sie Windows 7
	- ‐ normale Installation von einer Original‐Windows‐DVD, alternativ
	- ‐ automatisierte Installation von einer DVD, alternativ
	- ‐ automatisierte Installation von einem USB‐Stick.
- 2. Überprüfen Sie im Gerätemanager die korrekte Installation aller Hardwarekompo‐ nenten und installieren Sie bei Bedarf Gerätetreiber nach.
- 3. Überprüfen Sie in der Ereignisanzeige, ob Warnmeldungen oder Fehler vorliegen und versuchen Sie, diese Fehler zu beheben.
- 4. Legen Sie im noch unbenutzten Teil der Festplatte eine Datenpartition an.
- 5. Notieren Sie nach dem Start des Betriebssystems die System- und Geräteeigenschaften:

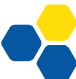

- ‐ Name und Version des Betriebssystems
- ‐ Arbeitsspeicher
- ‐ Grafikkarte
- ‐ Netzwerkkarte
- ‐ Festplattenlaufwerke
- ‐ BIOS (Name, Version)

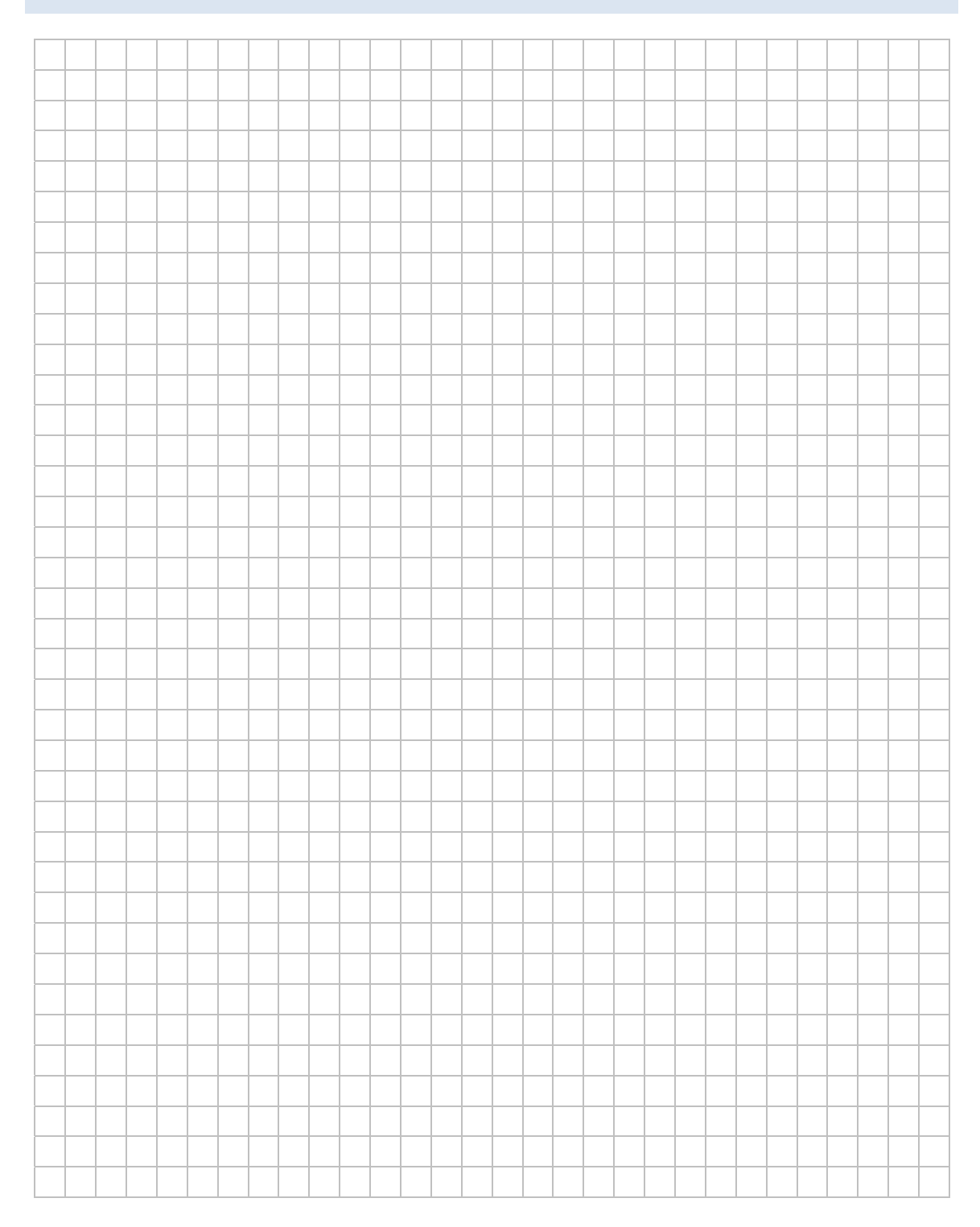

### **HINWEISE**

Mit Einführung von Windows 7 bzw. Windows Vista hat Microsoft das Installationsver‐ fahren geändert. Windows 7 wird nahezu vollständig in einer WIM‐Datei (Windows Imaging File) ausgeliefert. Diese WIM‐Dateien lassen sich so vorbereiten, dass auch automatisierte Installationen (mit installierter Software) möglich sind.

#### **Windows‐Installationsverfahren**

#### **Folgende Installationsverfahren können getestet werden**

- Normale Installation von einer Original-Windows-DVD.
- Angepasste und automatisierte Installation (mit vorinstallierter Software) von einer DVD. Die Begrenzung des DVD‐Speicherplatzes stellt gleichzeitig auch die Begren‐ zung der im WIM-Image vorinstallierenden Software dar.
- Angepasste und automatisierte Installation (mit vorinstallierter Software) von ei‐ nem USB‐Stick. Die Installation von einem USB‐Stick ist schneller wie von einer DVD, gleichzeitig ist man bezüglich der Speichergröße flexibler.

Installationsverfahren von Windows 7 sowie Installationsverfahren zur Einrichtung von kompletten Computerräumen werden ausführlich in weiterführenden Lehrgängen be‐ handelt. Dokumentationen dazu sind unter

http://alp.dillingen.de/schulnetz/materialien veröffentlicht.

#### **Aufteilung der Festplatte**

Folgende Aufteilung der Festplatte wird vorgeschlagen:

#### **100 MB Systempartition**

Diese Partition wird bei der Installation von Windows 7 in der Regel automatisch er‐ stellt. Sie enthält den Bootmanager für Windows 7.

#### **40‐60 GB Windowspartition (Startpartition)**

In diese Partition werden Windows 7 und alle Programme installiert.

#### **Datenpartition**

Der Rest der Festplatte kann als Datenpartition eingerichtet werden. Diese lässt sich auch nach der Installation von Windows anlegen.

#### **Gerätemanager**

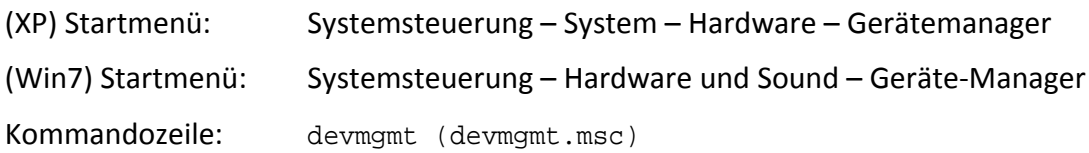

#### **Treiberinstallation**

Aktuelle Treiber findet man auf den Internetseiten des Herstellers.

#### **Reihenfolge der Treiberinstallation**

- ‐ Windows‐Updates ausführen
- ‐ Aktuelle Version des Chipsatzes installieren.
- ‐ Aktuelle Version der Grafikkarte installieren.
- ‐ Aktuelle Version der Soundkarte (onboard) installieren.

#### **Ereignisanzeige**

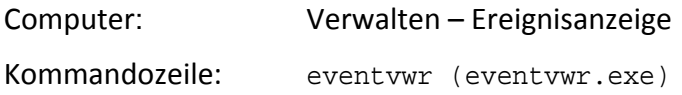

#### **Informationen zu Fehlermeldungen der Ereignisanzeige**

http://eventid.net http://microsoft.com/technet/support/ee/ee\_advanced.aspx

#### **Datenträgerverwaltung**

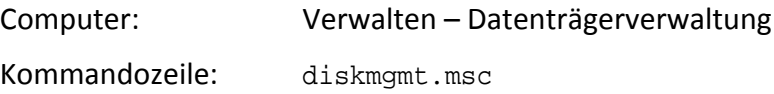

#### **Informationen zu Hardware‐ und Softwareeinstellungen**

Kommandozeile: msinfo32 (msinfo32.exe)

#### **Systemkonfigurationsprogramm**

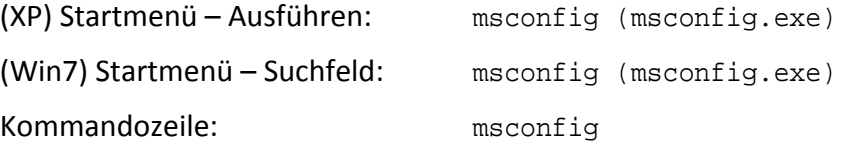

#### **Informationen zu den Systemeinstellungen**

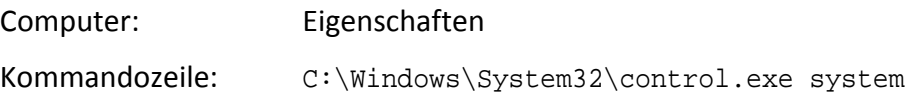

# **LABORÜBUNG 02 ‐ WINDOWS 7 ‐ NETZWERKSTANDORTE UND FIREWALL‐EINSTELLUNGEN**

**Szenario**

Der Netzwerkstandort und die Firewall‐Einstellungen sollen angepasst werden.

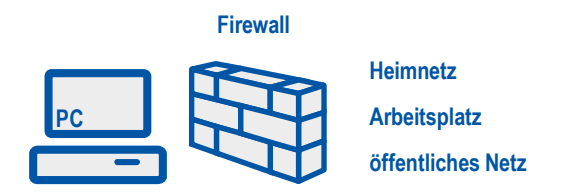

#### **Aufgaben**

- 1. Richten Sie den Netzwerkstandort des Computers als "Arbeitsplatznetzwerk" ein.
- 2. Ändern Sie die Firewallregeln so, dass Ihr Computer per ping erreichbar ist. Testen Sie die Erreichbarkeit.
- 3. Zeigen Sie, dass sich die Firewallregeln (Erreichbarkeit per ping) ändern, wenn Sie als Netzwerkstandort Ihres Computers "Öffentliches Netzwerk" auswählen.

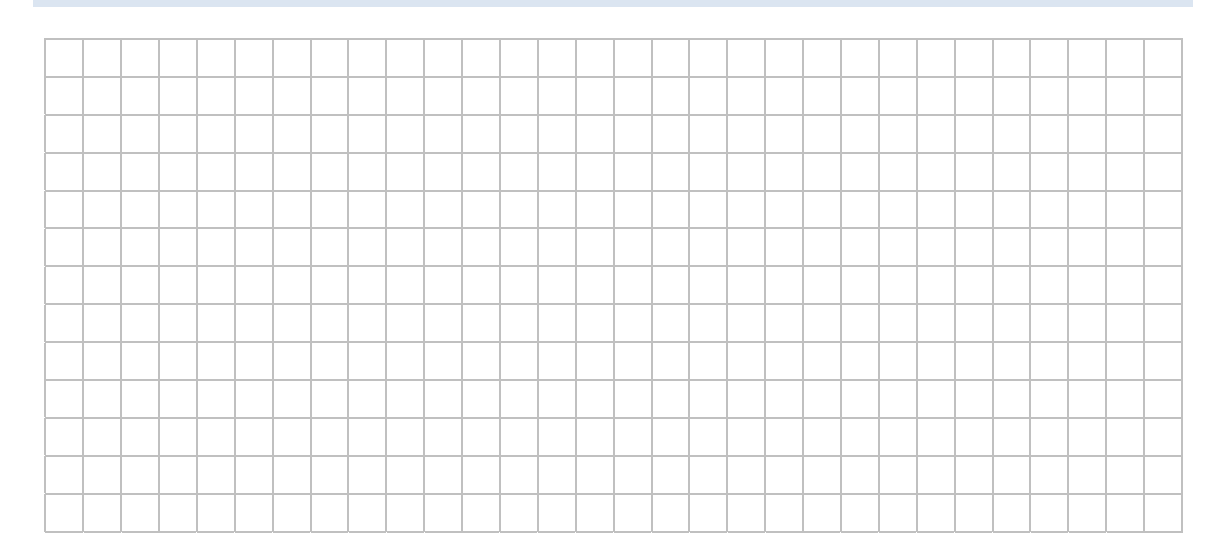

### **HINWEISE**

#### Netzwerkstandorte unter Windows 7

Windows 7 bietet als Grundeinstellung vier verschiedene Netzwerkstandorte (Netzwerkadressen) an:

- Heimnetzwerk
- Arbeitsplatznetzwerk
- Öffentliches Netzwerk
- Domäne

Die Netzwerkstandorte unterscheiden sich im Wesentlichen durch die vorgewählten Firewall-Einstellungen. Bei einem öffentlichen Netzwerk sind die Firewall-Einstellungen sehr restriktiv eingestellt, so dass der Computer auf das Internet zugreifen kann, jedoch selbst nichts freigibt.

Computer, die Mitglied in einer Domäne sind, werden automatisch dem Netzwerkstandort "Domäne" zugeordnet. Für andere Computer kann man den Netzwerkstandort (Netzwerkadresse) festlegen.

#### Festlegen des Netzwerkstandortes

Systemsteuerung\Netzwerk und Internet\Netzwerk- und Freigabecenter

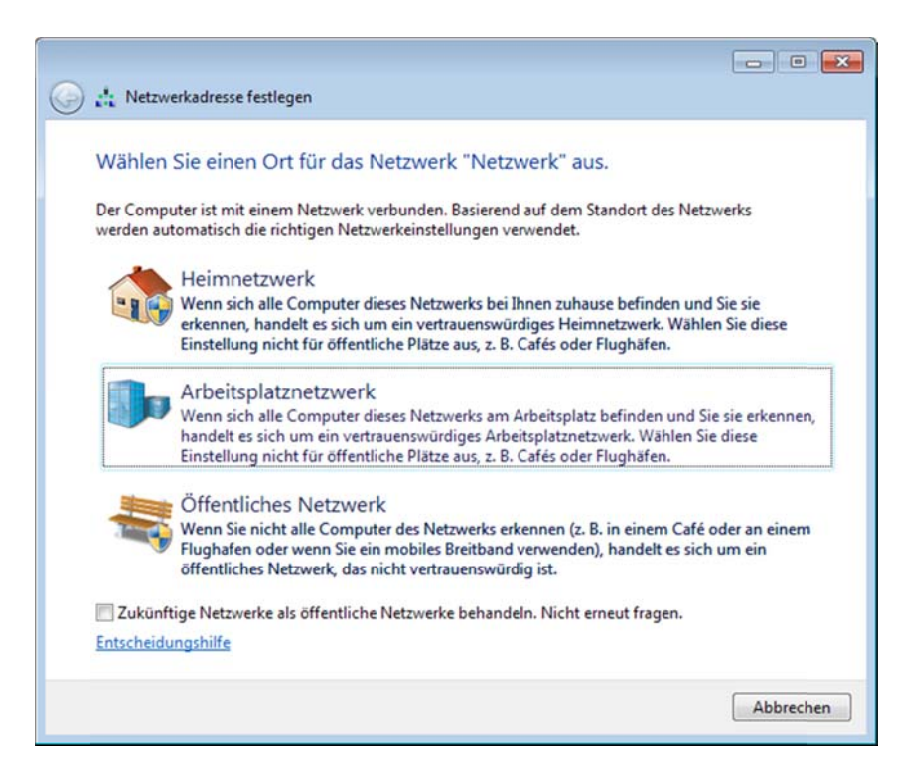

Windows 7 speichert den einmal gewählten Netzwerkstandort für das jeweilige Netzwerk ab. Als Kriterium dafür verwendet Windows 7 die MAC-Adresse des zugewiesenen Standardgateways. In Netzwerken ohne Standardgateway führt dies dazu, dass diese Netze immer als öffentliche Netze betrachtet werden und der Netzwerkstandort auf dem üblichen Weg nicht geändert werden kann. Als einfacher Ausweg bietet sich an, auch in einem Netzwerk ohne Verbindung zum Internet, einen beliebigen anderen Computer als Standardgateway einzutragen.

In der Registry sind die Netzwerkstandorte unter HKEY LOCAL MACHINE\SOFTWARE\ Microsoft\Windows\CurrentVersion\HomeGroup\NetworkLocations gespeichert.

#### Firewall-Einstellungen

Die Firewall-Einstellungen können bei Windows 7 sehr differenziert vorgenommen werden. Bei einem Verbindungstest schaltet man üblicherweise die gesamte Firewall für den jeweiligen Bereich (privates oder öffentliches Netz) vorübergehend aus. Nach der Testphase definiert man in den erweiterten Firewall-Einstellungen eine neue Regel oder aktiviert eine vorhandene Regel.

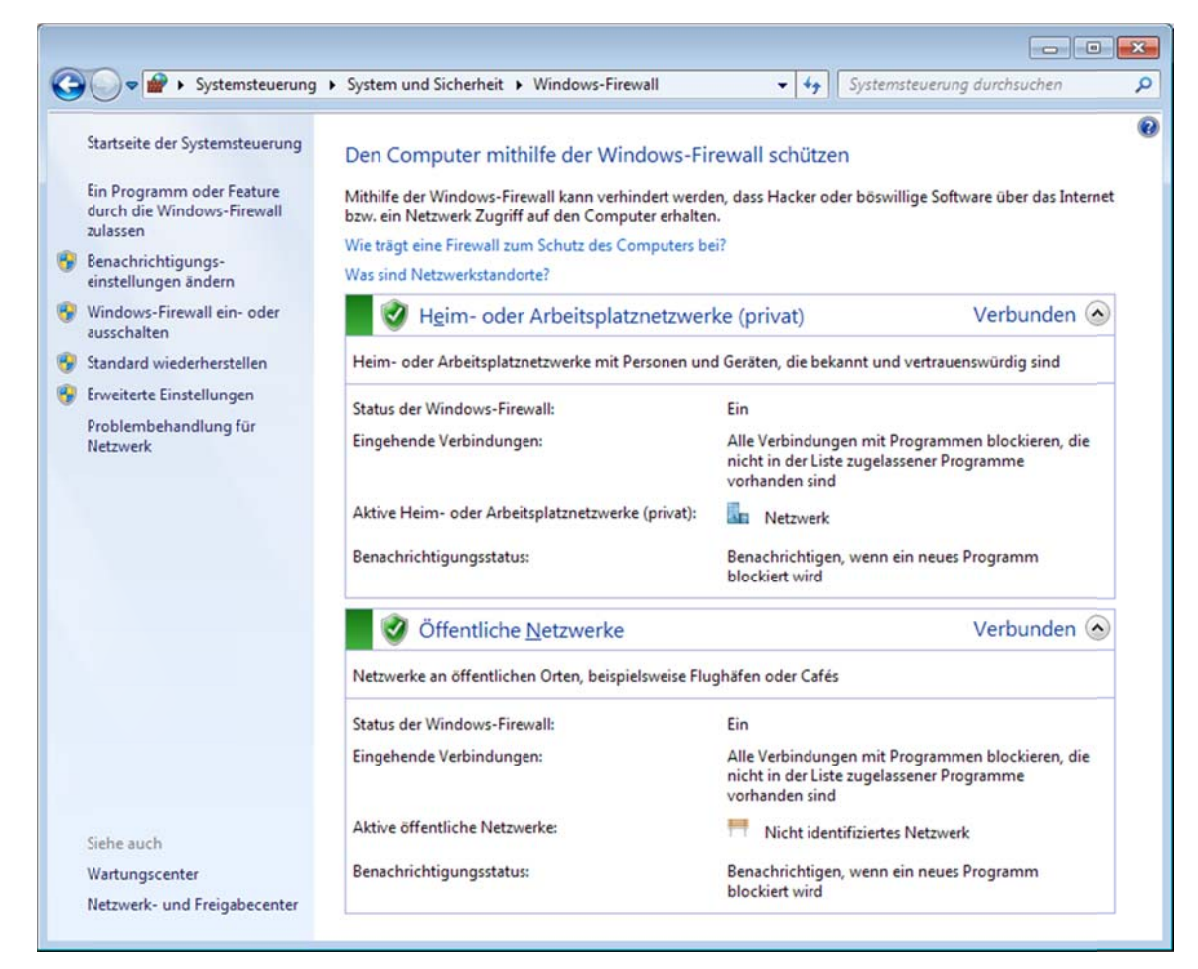

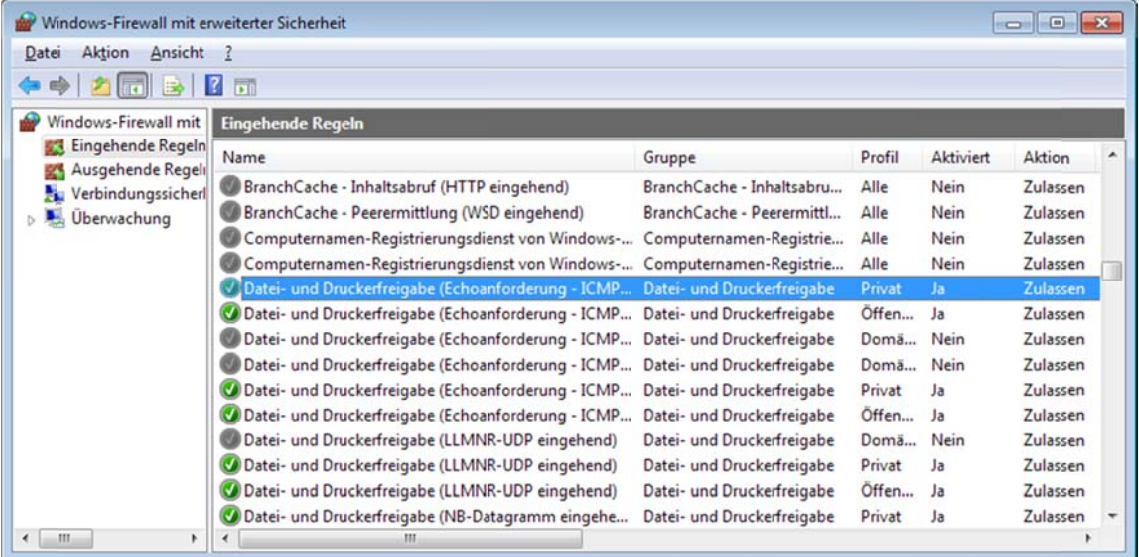

# **LABORÜBUNG 03 ‐ ANPASSEN DER WINDOWS 7 ‐ UMGEBUNG**

#### **Szenario**

Die Windows 7 ‐ Installation wird nach den Vorstellungen der Schule eingerichtet.

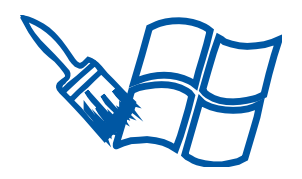

#### **Aufgaben**

- 1. Sorgen Sie dafür, dass der Computer automatisch ohne Eingabe eines Passwortes oder eines Benutzernamens startet.
- 2. Passen Sie die Anzeige im Windows‐Explorer so an, dass alle Dateien sowie die Da‐ teierweiterungen angezeigt werden und dass im Windows‐Explorer die Dateien und Ordner immer in der Detailansicht erscheinen.
- 3. Konfigurieren Sie den Webbrowser (Internet‐Explorer, Firefox) entsprechend den Anforderungen Ihres LANs (ggf. Proxy, Startseite anpassen).
- 4. Installieren Sie einen Drucker (Parallelport, USB oder TCP/IP‐Netzwerkport) und testen Sie diesen.
- 5. Tragen Sie einen funktionierenden Internetzeitsever (z.B. ptbtime1.ptb.de) für die Systemzeit ein und überprüfen Sie, ob die Systemzeit korrekt übertragen wird.

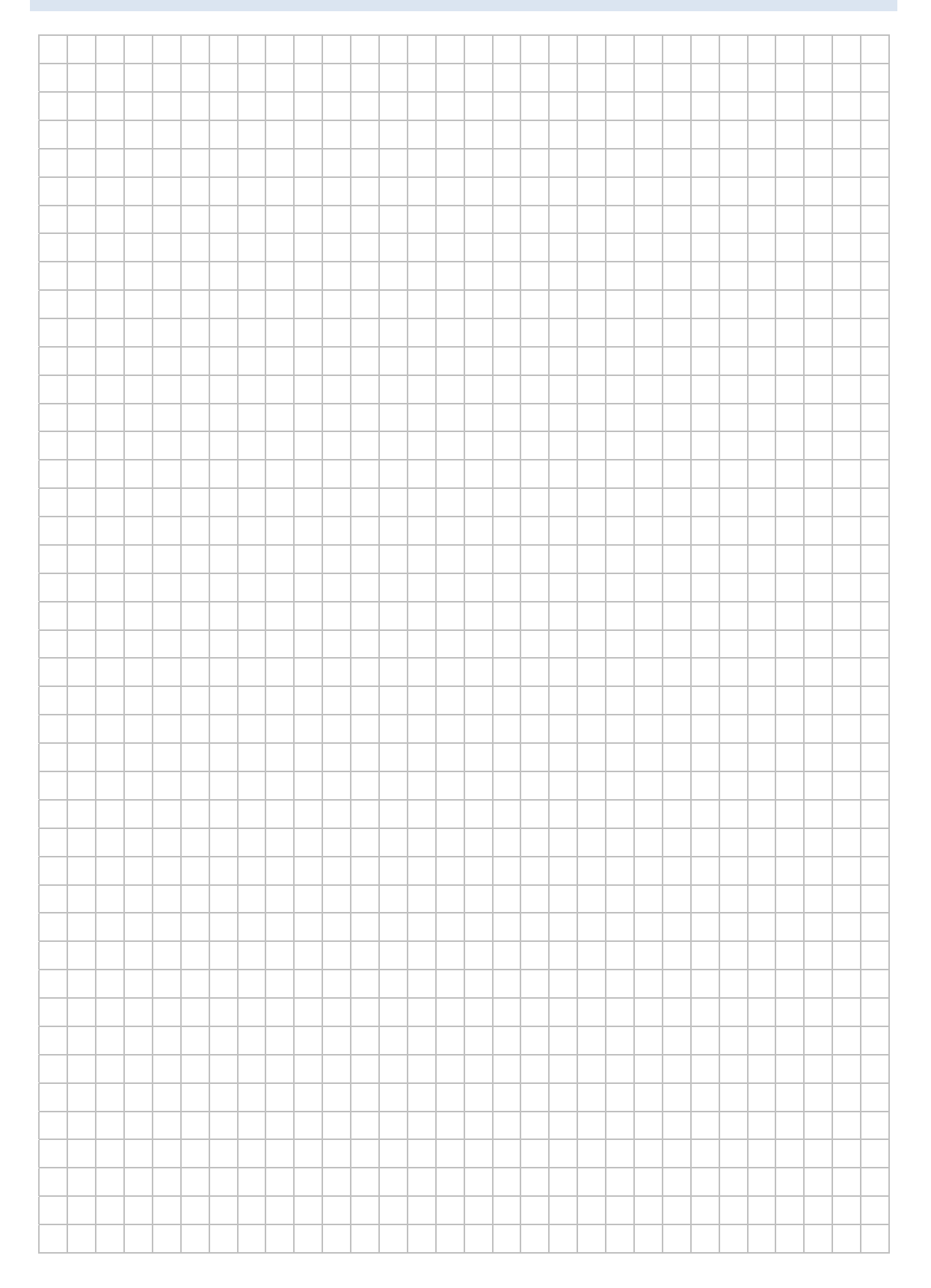

# **HINWEISE**

#### **Automatische Anmeldung**

Sind mehrere Benutzer im System eingerichtet, ist standardmäßig die automatische Anmeldung eines Benutzers deaktiviert. Mit dem Programm netplwiz.exe (c: \windows\system32) lässt sich die automatische Anmeldung wieder herstellen.

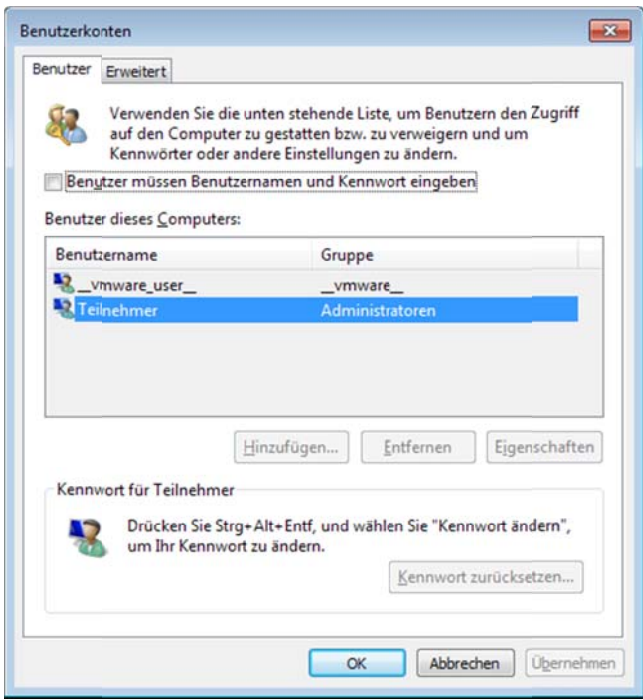

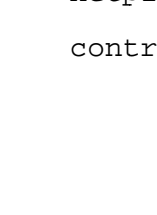

netplwiz.exe

ol userpasswords2

Aufruf der erweiterten Benutzerzugriffsverwaltung

Benutzerzugriffsverwaltung Aufruf der unter Windows XP. Unter Windows 7 funktioniert dieser Aufruf nur noch innerhalb eines Kommandozeilenfensters.

#### Zugriff auf einen Netzwerkdrucker

Netzwerkdrucker werden über die IP-Adresse (oder ggf. bei funktionierender Namensauflösung über den Namen) angesprochen.

Unter Windows werden die Drucker wie lokale Drucker (mit dem Anschlusstyp TCP/IP-Port) angelegt.

Netzwerkdrucker können auch über das Simple Service Discovery Protocol (SSDP) automatisch gefunden werden, wenn die Netzwerkdrucker dieses Protokoll unterstützen und wenn sich Computer und Drucker im gleichen Netz befinden.

#### Einstellen des Internetzeitservers

Der voreingestellte Zeitserver time.windows.com funktioniert in den meisten Fällen nicht. Sinnvoll ist es deshalb, einen verlässlichen Zeitserver einzurichten.

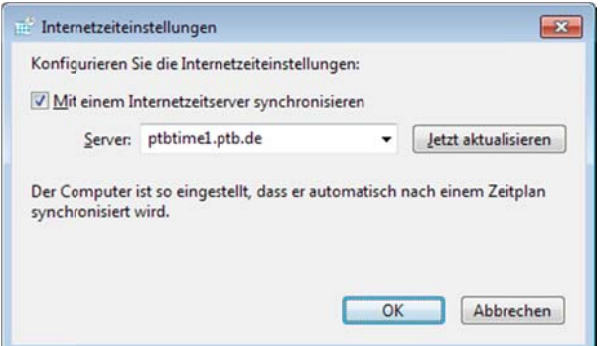

# **LABORÜBUNG 04 ‐ SYSTEMSICHERUNG VON WINDOWS 7**

#### **Szenario**

Auf einem Windows‐Computer soll eine Systemsicherung und anschließend eine Systemwiederherstellung durchgeführt werden.

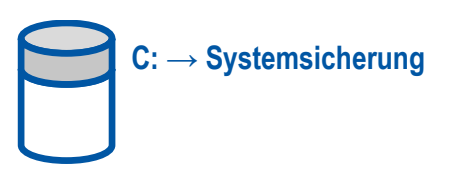

#### **Vorbemerkung**

Das beschriebene Vorgehen eignet sich für die Systemsicherung und Systemwieder‐ herstellung eines einzelnen Computers.

Das beschriebene Vorgehen eignet sich nicht für das Klonen von Computern und damit auch nicht für die Einrichtung von Computerräumen, da für diesen Zweck der Compu‐ ter anders vorbereitet werden müsste. Informationen dazu unter: http://alp.dillingen.de/schulnetz/materialien.

#### **Vorbereitung**

Drive Snapshot (ab Version 1.4, z. B. Testversion)

#### **Aufgaben**

- 1. Kopieren Sie die Imaging‐Software Drive Snapshot auf Ihren PC und erstellen Sie damit ein Backup der Windows‐Partition. Speichern Sie das Backup auf der Daten‐ partition.
- 2. Verändern Sie die Windows-Installation und spielen Sie anschließend das System-Backup wieder zurück.

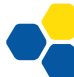

### **HINWEISE**

#### **Drive Snapshot**

Drive Snapshot erlaubt (wie alle aktuellen Imaging-Programme) das Sichern der Windows-Partition aus dem laufenden Windows-Betriebssystem. Auch das Zurückspielen funktioniert aus dem laufenden System heraus (ab Drive Snapshot v. 1.40).

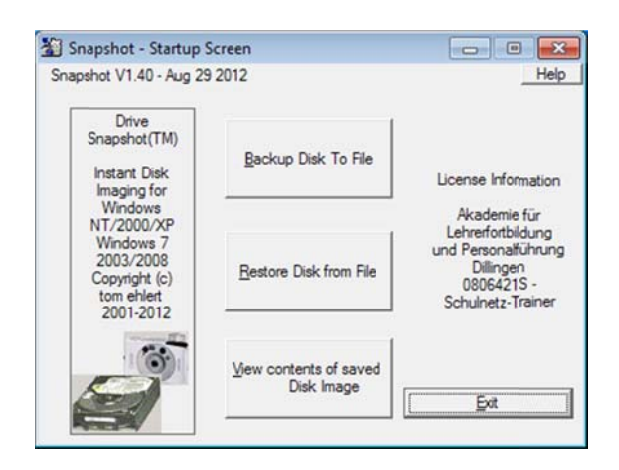

Sollte Windows nicht mehr lauffähig sein oder wurden Einstellungen im Bootmanager verändert, ist es notwendig, Drive Snapshot aus einem Live-System (WinPE) zu starten und ggf. den Bootmanager zu restaurieren.

Details dazu sind unter http://alp.dillingen.de/schulnetz/materialien veröffentlicht.

#### Systemsicherung mit Windows-Bordmitteln

Windows 7 bietet integrierte Möglichkeiten, auf einem Einzelplatzcomputer eine Datensicherung oder eine Systemsicherung durchzuführen.

#### Systemabbild

Systemsteuerung – System und Sicherheit – Sichern und Wiederherstellen – Systemabbild erstellen

#### Reparaturdatenträger erstellen

Systemsteuerung - System und Sicherheit - Sichern und Wiederherstellen - Systemreparaturdatenträger erstellen

# **LABORÜBUNG 05 ‐ ABSICHERUNG EINER WINDOWS 7 ‐ ARBEITSSTATION**

#### **Szenario**

Ein Arbeitsplatzcomputer soll so geschützt werden, dass der Computer bei jedem Neu‐ start die vorherigen Änderungen in der Systempartition verwirft.

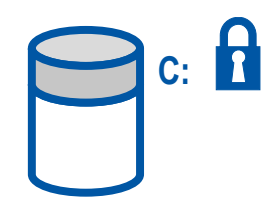

#### **Vorbemerkung**

Das beschriebene Vorgehen eignet sich für die Absicherung von Computern in der Schule gegen Veränderungen.

Das beschriebene Vorgehen eignet sich nicht für den Einsatz auf persönlichen Compu‐ tern, da Einstellungen oder Daten nicht dauerhaft gespeichert werden.

#### **Vorbereitung**

PC‐Wächter Drive (Dr. Kaiser)

#### **Aufgaben**

- 1. Installieren Sie die Protektor-Software "PC-Wächter Drive" mit den Standardeinstellungen und vergeben Sie ein Administrator‐Passwort, damit der Schutz nur von befugten Personen ein‐ und ausgeschaltet werden kann.
- 2. Konfigurieren Sie die Software PC-Wächter Drive so, dass die Systempartition  $C:\ \setminus$ geschützt ist und dass Veränderungen in der Systempartition bei jedem Neustart verworfen werden.
- 3. Verändern Sie einige Windows‐Einstellungen und zeigen Sie, dass nach dem nächs‐ ten Neustart das ursprüngliche System wiederhergestellt ist.

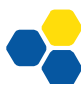

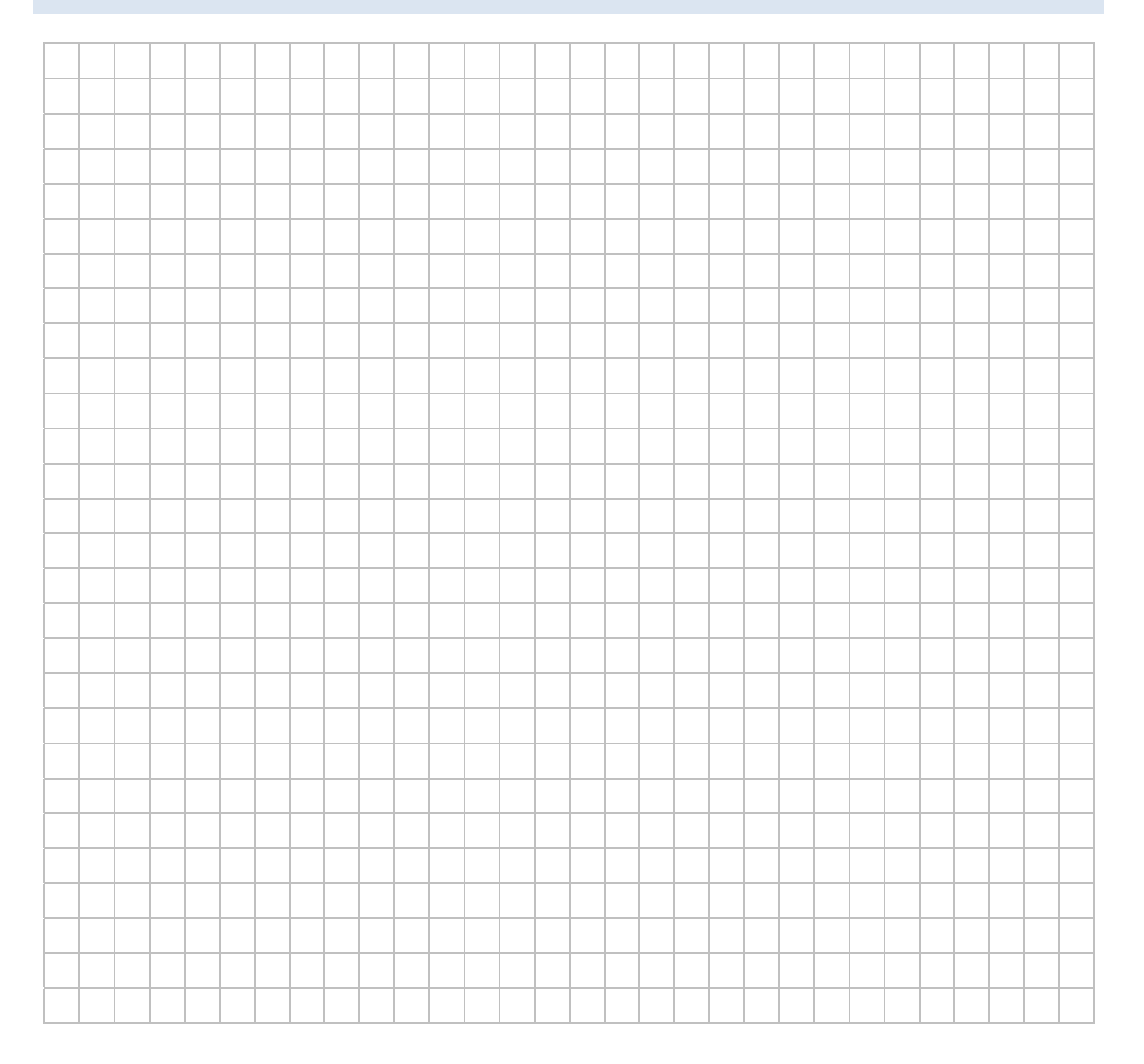

### **HINWEISE**

#### **Protektorsoftware**

Protektorlösungen bieten eine einfache Möglichkeit, Computer vor dauerhaften Ver‐ änderungen durch einen Benutzer zu schützen. Dabei werden alle schreibenden Fest‐ plattenzugriffe in einen temporären Bereich umgeleitet, so dass die Computer immer in einem einmal eingerichteten Zustand starten. Protektorsoftware ist dabei preislich günstiger und besser zu handhaben als Protektorkarten.

PC‐Wächter Drive ist eine kommerziell angebotene Protektorsoftware der Fa. Dr. Kai‐ ser, Berlin. Das Programm PC‐Wächter Drive bietet noch weitere Funktionalitäten, die nicht Teil dieser Übung sind.

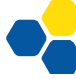

# **LABORÜBUNG 06 ‐ ZUGRIFF AUF EINEN ZENTRALEN DATENSPEICHER IM LOKALEN NETZ**

#### **Szenario**

Die SCHULNETZ‐Trainer erstellen auf einer NAS‐Box zwei Freigaben, auf welche die Teilnehmer lesend bzw. schreibend zugreifen können (Vorführung der Trainer). Die Teilnehmer greifen auf verschiedenen Wegen auf diese Freigaben zu und nutzen diese zum Datenaustausch.

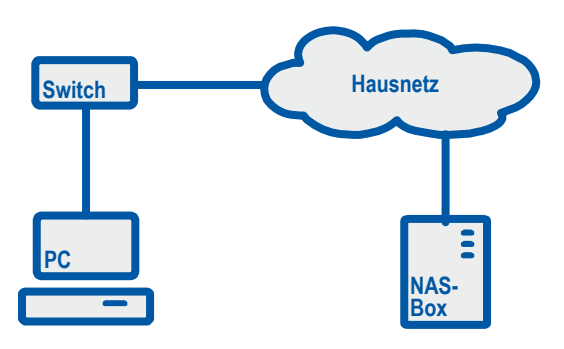

#### **Vorbereitung**

NAS (Network Attached Storage)

#### **Aufgaben**

- 1. Überprüfen Sie die Verbindung zum zentralen Datenspeicher (NAS) auf IP‐Ebene.
- 2. Greifen Sie auf bereitgestellte Freigaben des zentralen Datenspeichers zu und überprüfen Sie Ihre Zugriffsrechte (keine Rechte, Leserechte, Schreibrechte).
- 3. Testen Sie unterschiedliche Zugriffsmethoden auf die Freigaben (z. B. Windows‐ Explorer, Kommandozeile).

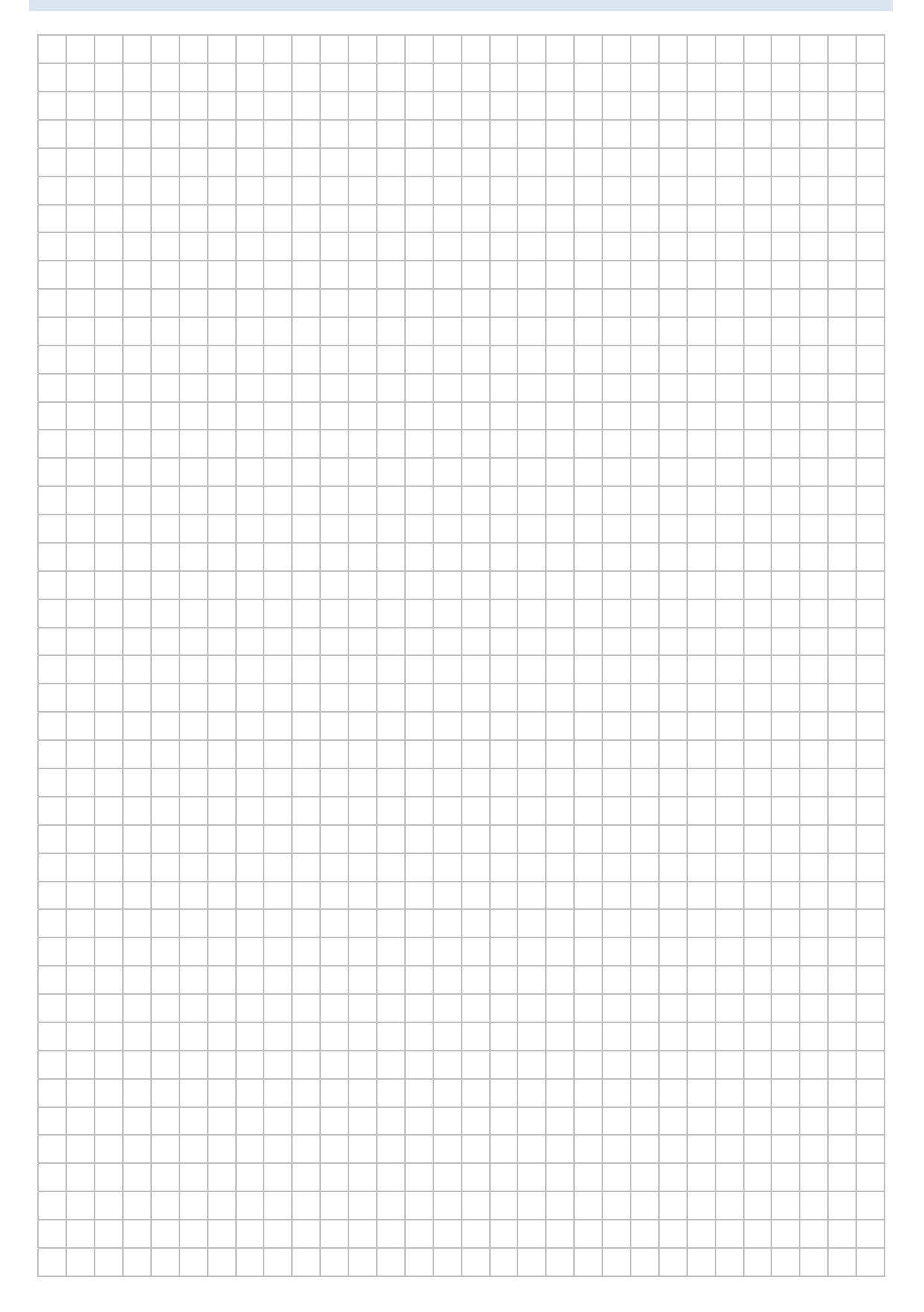

# **HINWEISE**

#### Zugriffe auf SMB-Freigaben unter Windows

#### Adresszeile im Windows-Explorer

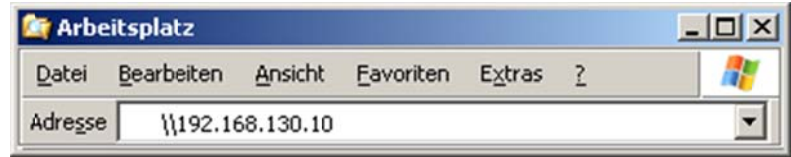

#### Netzlaufwerk verbinden im Windows-Explorer

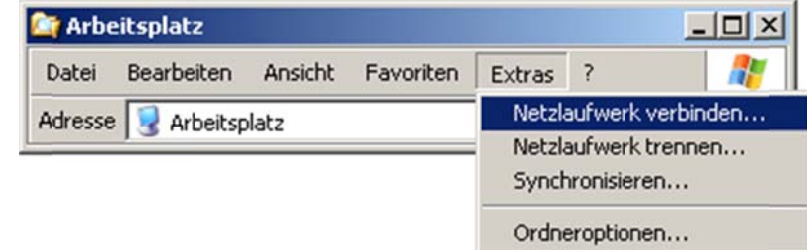

#### Netzlaufwerk verbinden auf der Kommandozeile

```
net use Laufwerk: \\servername\freigabename
net use x: \\192.168.130.10\Daten
                    Die Freigabe wird mit dem Laufwerksbuchstaben x: verbunden.
net use x: \\192.168.130.10\Daten /user:11
                    Die Freigabe wird mit dem Laufwerksbuchstaben x: verbunden.
                    Zur Authentifizierung wird der Benutzername (11) übergeben.
net use x: \\192.168.130.10\Daten /user:11 12345
                    Die Freigabe wird mit dem Laufwerksbuchstaben x: verbunden.
                    Zur Authentifizierung werden der Benutzername (11) und das
                    Passwort (12345) übergeben.
net use x: \\192.168.130.10\Daten /persistent:yes
                    Die Laufwerksverbindung x: wird erstellt und bei der nächsten
                    Anmeldung am lokalen System automatisch wieder hergestellt.
```
#### **Trennen von SMB‐Verbindungen**

SMB-Verbindungen sind oft sehr dauerhaft. Windows "merkt" sich den Zugriff auf eine Freigabe und versucht, sich beim nächsten Zugriff mit den gespeicherten Anmelde‐ informationen zu verbinden. Deshalb kann es bei den einzelnen Tests notwendig sein, sich am lokalen Computer abzumelden und neu anzumelden.

#### **Windows‐Explorer**

Extras – Netzlaufwerk trennen

#### **Kommandozeile**

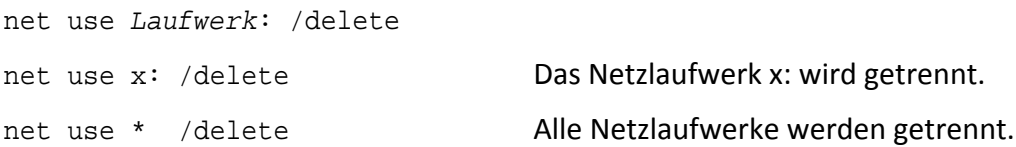

#### **Anmeldeskripte**

Anmeldeskripte sind eine einfache Möglichkeit, damit sich Benutzer komfortabel per "Klick" mit Freigaben verbinden können.

#### **Zuweisung eines Laufwerksbuchstaben über ein Anmeldeskript (Batch‐ Datei)**

```
@echo off 
REM Zuweisen einer Laufwerksverbindung; 
REM Vor der Verbindung wird das Laufwerk sicherheitshalber getrennt.
```
net use x: /delete net use x: \\192.168.130.10\Daten /persistent:no

#### **Anmeldeskript mit Benutzerabfrage (Batch‐Datei)**

```
@echo off 
REM Zuweisen einer Laufwerksverbindung;
```
set /P user="Benutzername: " net use x: \\192.168.130.10\Daten /user:%user%

#### Anmeldung über eigene Programme

Mit einer einfachen Programmier- oder Skriptsprache (z. B. AutoIT) wird ein kleines Tool erstellt, das den Benutzern eine komfortable Anmeldung erlaubt.

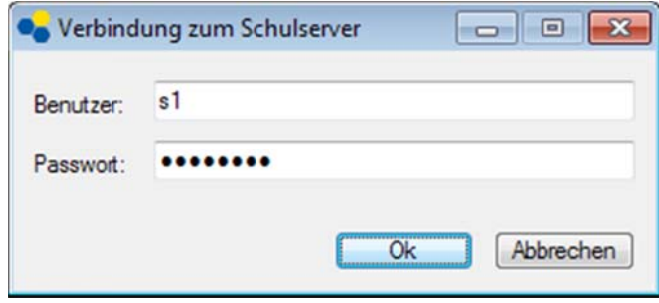

Ausführliche Informationen und Beispielskripte sind unter http://alp.dillingen.de/schulnetz/materialien veröffentlicht.

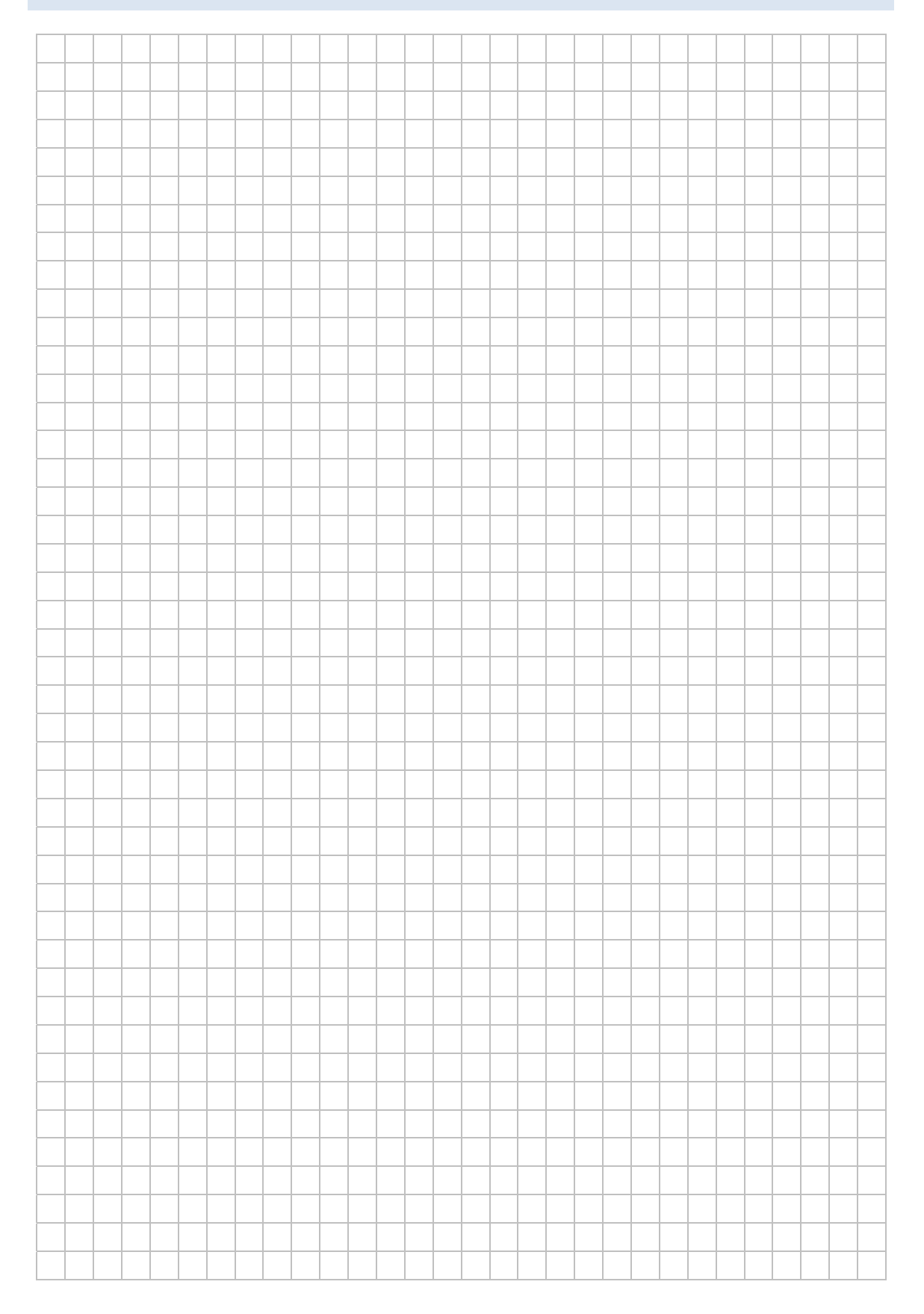

# **LABORÜBUNG 07 ‐ EINFACHE DATEIFREIGABEN**

#### **Szenario**

Zum schnellen Datenaustausch zwischen zwei Computern soll über eine "Einfache Dateifreigabe" von einem Nachbarcomputer zugegriffen werden.

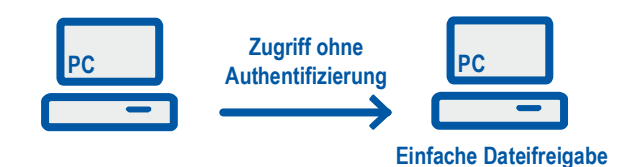

#### **Vorbemerkung**

Das beschriebene Verfahren eignet sich, wenn ein Computer Daten zur Verfügung stel‐ len soll und keine weiteren Sicherheitsmaßnahmen gegen nicht autorisierten Zugriff erforderlich sind.

Das beschriebene Verfahren eignet sich nicht, wenn nur bestimmten Personen der Zugriff gewährt werden soll.

Das beschriebene Verfahren steht nicht zur Verfügung, wenn die Computer Mitglied in einer Domäne sind.

#### **Aufgaben**

- 1. Bereiten Sie Ihren Computer vor, so dass dieser die "Einfache Dateifreigabe" verwendet (Kennwortgeschütztes Freigeben ausschalten).
- 2. Erstellen Sie mit dem Freigabeassistenten eine Freigabe für den Benutzer Gast und greifen Sie von einem anderen Computer darauf zu.
- 3. Überprüfen Sie in der Computerverwaltung die Freigaben und aktiven Verbindun‐ gen auf Ihren Computer.

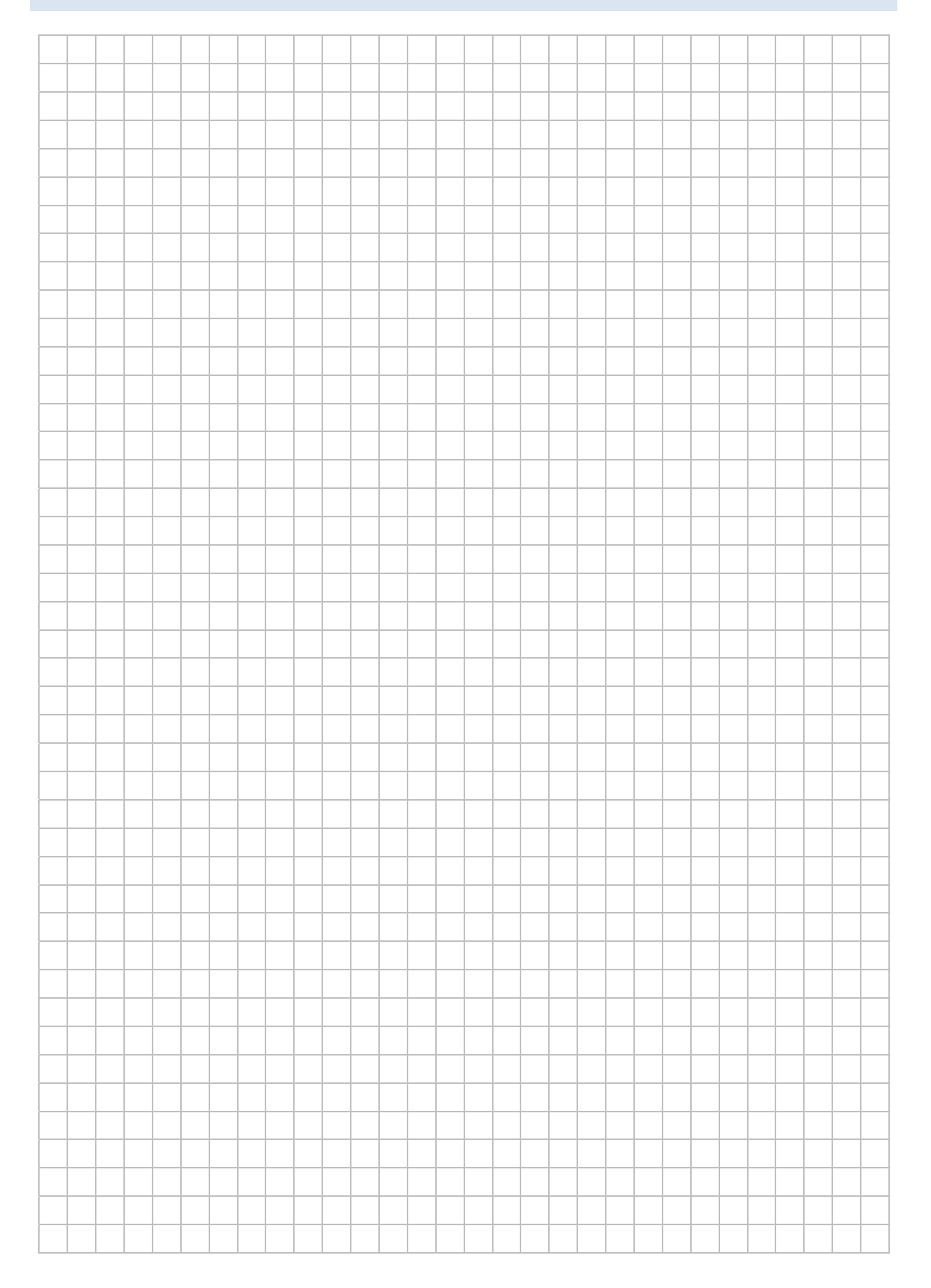

### **HINWEISE**

#### Vorbereitungen zur Einfachen Dateifreigabe

Um die "Einfache Dateifreigabe" nutzen zu können, muss der Freigabeassistent aktiv sein (Windows-Explorer - Extras - Ordneroptionen - Ansicht).

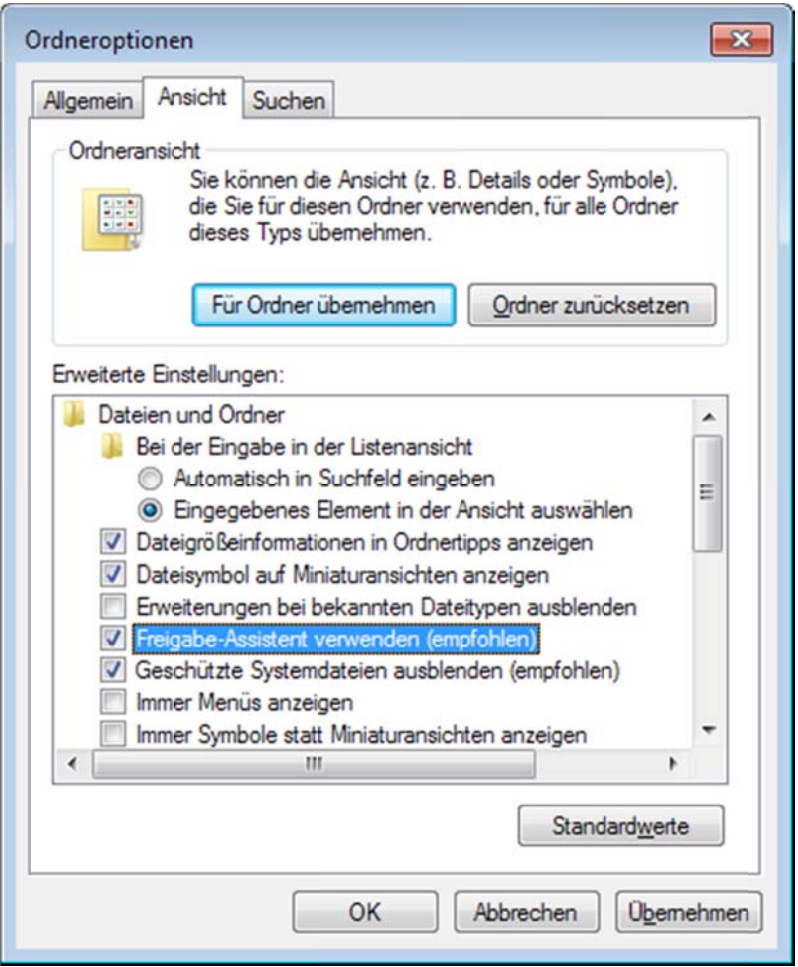

Akademie Dillingen - SCHULNETZ

In der Systemsteuerung unter Netzwerk und Internet - Netzwerk- und Freigabecenter -Erweiterte Freigabeeinstellungen wird das kennwortgeschützte Freigeben ausgeschaltet. Dadurch wird automatisch auch das Gastkonto aktiviert (siehe Computerverwaltung - Lokale Benutzer und Gruppen).

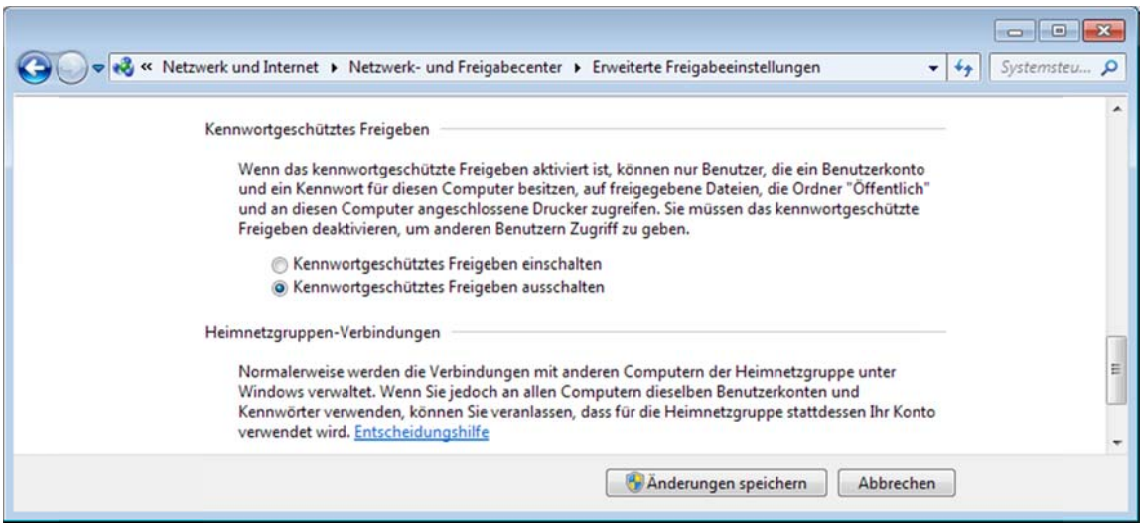

#### Erstellen einer einfachen Dateifreigabe

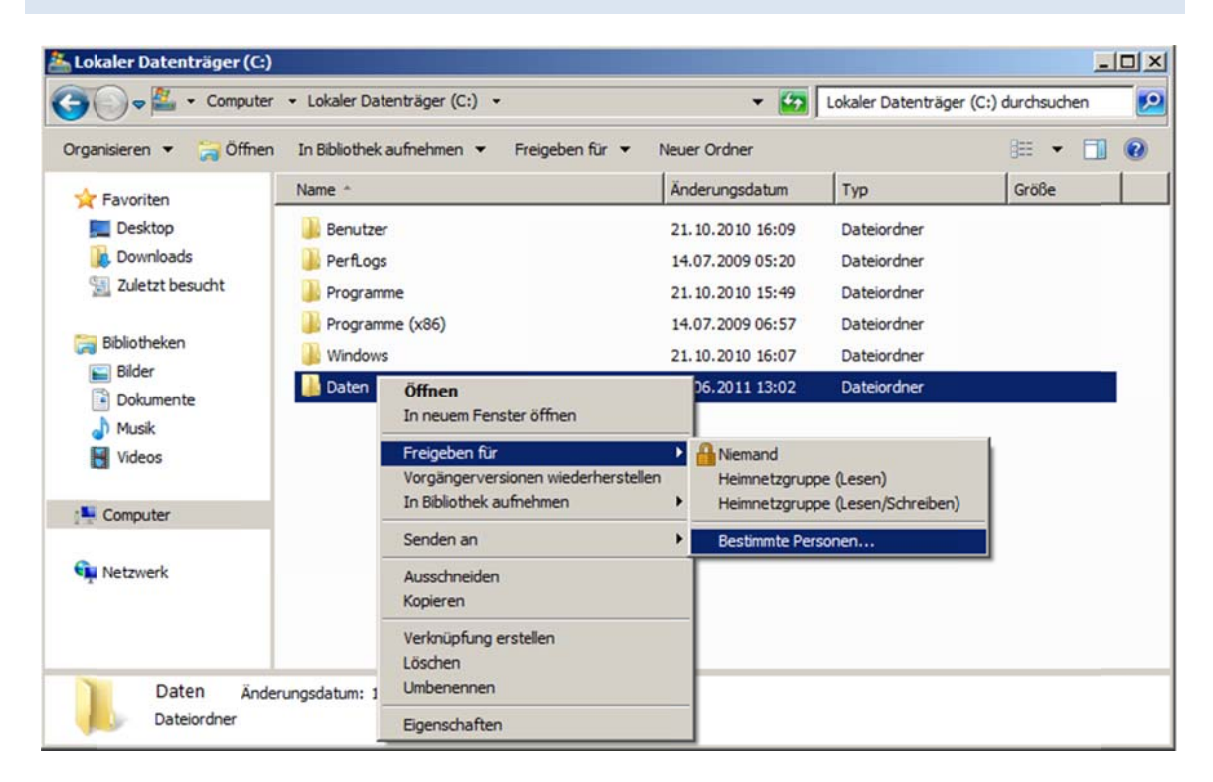

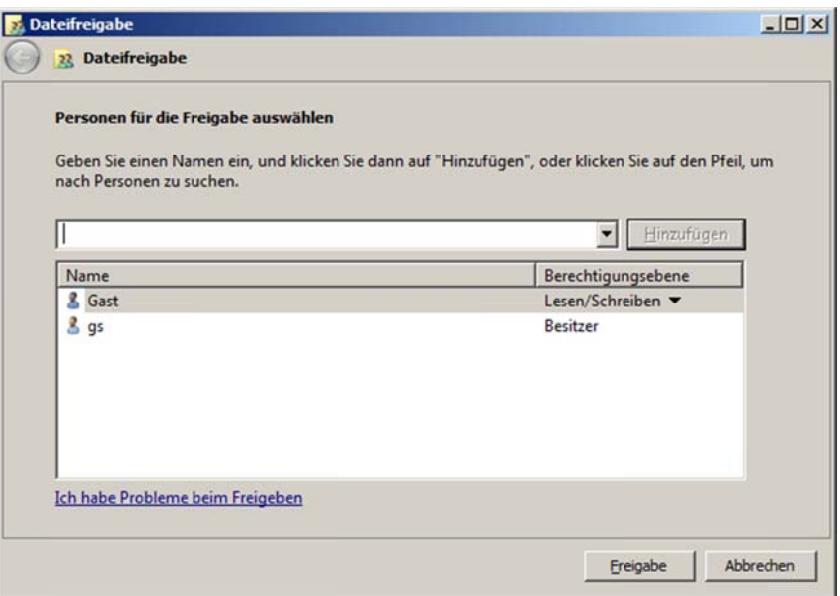

Im Freigabeassistenten wird der Benutzer "Gast" ausgewählt und diesem die erforderlichen Rechte gewährt.

#### Überprüfen der Freigaben und aktiven Verbindungen

In der Computerverwaltung lassen sich die Freigaben und aktiven Verbindungen kontrollieren.

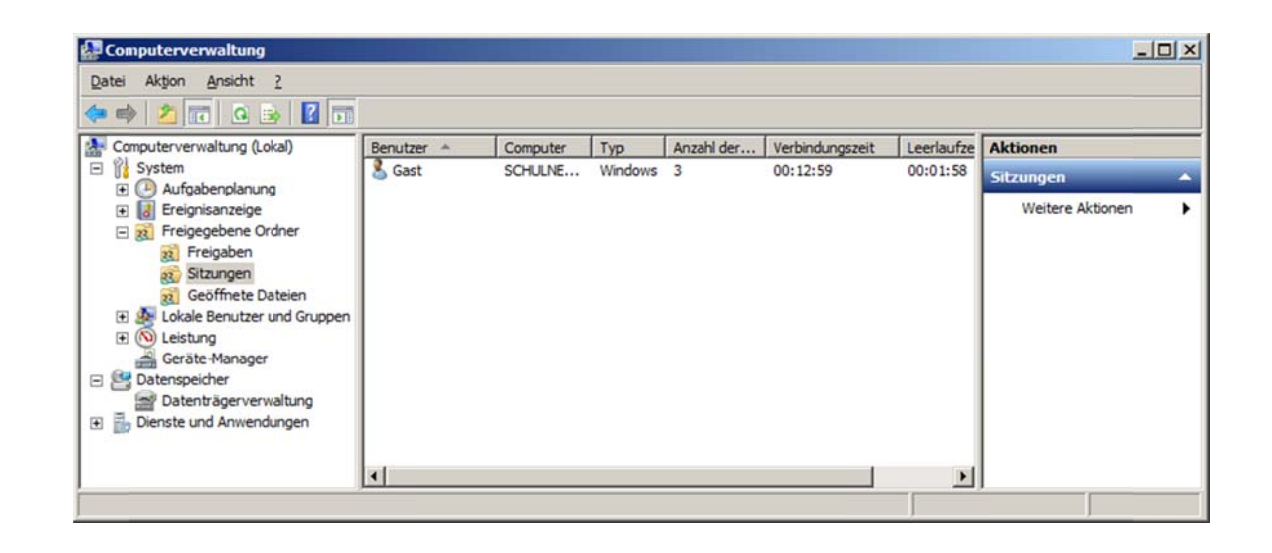

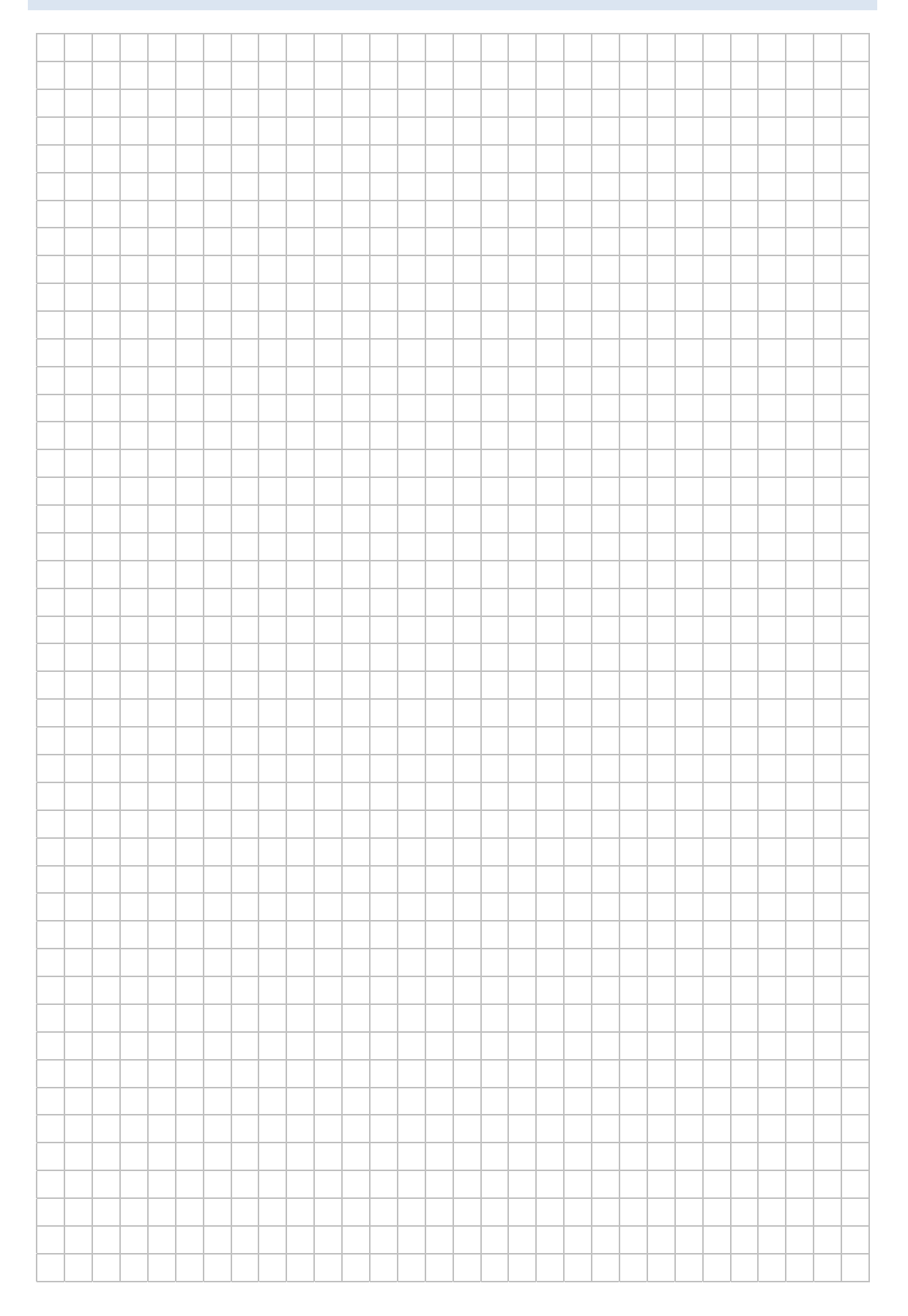

# **LABORÜBUNG 08 ‐ BENUTZER UND NTFS‐RECHTE**

#### **Szenario**

Auf einem Computer der Sekretärin sind zu Backupzwecken in einem Ordner Daten‐ oder Systemsicherungen anderer Computer abgelegt. Standardbenutzer sollen auf diesen Ordner keinen Zugriff haben.

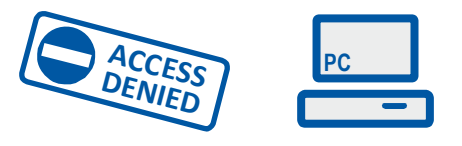

#### **Vorbemerkung**

NTFS‐Rechte werden primär auf Windows Servern genutzt, um Benutzern differenziert Zugriffe in unterschiedlichen Bereichen zu gewähren. Bei Home‐Versionen von Windows stehen NTFS‐Rechte nicht zur Verfügung.

#### **Aufgaben**

- 1. Legen Sie einen Benutzer (z. B. Sekretärin) mit Standardbenutzerrechten (Gruppe Benutzer) an.
- 2. Legen Sie einen Ordner "Systemsicherungen" mit einigen Testdaten an und vergeben Sie die NTFS‐Rechte so, dass Standardbenutzer keinen Zugriff darauf haben.
- 3. Melden Sie sich als Standardbenutzer am Computer an und testen Sie Ihre Zugriffs‐ rechte.

# **HINWEISE**

Windows ermöglicht es, NTFS-Rechte sehr differenziert zu vergeben. In den meisten Fällen genügt es zwischen Leserechte, Lese-/Schreibrechte und Vollzugriff zu unterscheiden.

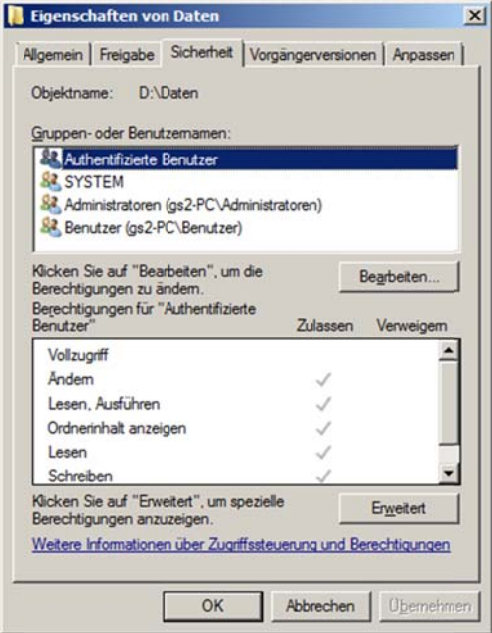

#### Leserecht

Als Leserecht werden die NTFS-Rechte "Lesen, Ausführen", "Ordnerinhalt auflisten", "Lesen" zusammengefasst.

#### Lese-/Schreibrecht

Beim Lese-/Schreibrecht kommen noch zusätzlich die Rechte "Ändern" und "Schreiben" hinzu.

#### Vollzugriff

Der Vollzugriff beinhaltet das Lese-/Schreibrecht. Zusätzlich beinhaltet er noch das Recht "Berechtigungen ändern" und "Besitz übernehmen".

# **LABORÜBUNG 09 ‐ DATENSICHERUNG**

#### **Szenario**

An einem Arbeitsplatzcomputer oder auf einem Server sind die sicherungsrelevanten Daten im Ordner *Daten* abgelegt. Dieser Ordner soll gesichert werden.

Zur Datensicherung eignet sich das Kommandozeilenwerkzeug robocopy. Gegebenen‐ falls kann auch ein anderes Tool verwendet werden. Es sollte jedoch möglich sein, Backups zu automatisieren oder so weit vorzubereiten, dass diese "auf Knopfdruck" gestartet werden.

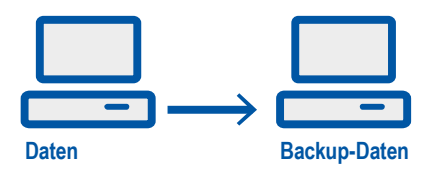

#### **Aufgaben**

- 1. Schreiben Sie ein Skript, das den Ordner *Daten* in den Ordner *Backup\_Daten* (zu‐ nächst am gleichen Computer) sichert. Achten Sie gegebenenfalls darauf, dass die NTFS‐Berechtigungen mit gesichert werden.
- 2. Geben Sie den Ordner Backup Daten lesend frei, so dass alle Benutzer (mit entsprechenden Berechtigungen) auf die gesicherten Daten zugreifen können.
- 3. Automatisieren Sie die Datensicherung mit dem Windows‐Taskplaner, so dass der Ordner *Daten* automatisch einmal am Tag (in der Testphase alle 2 Minuten) gesi‐ chert wird.
- 4. Definieren Sie einen Ihrer Computer als Backup‐Server und schreiben Sie ein Skript, das den Ordner *Daten* über das Netzwerk auf dem Backup‐Server sichert. Automatisieren Sie diese Datensicherung.
- 5. Entwerfen Sie ein Sicherungskonzept für Ihre Schule.
	- ‐ Was wird gesichert?
	- ‐ Wie häufig wird gesichert? (Tagesbackup, Wochenbackup, Archivierung, …)
	- ‐ Wohin wird gesichert? (zweite Festplatte, Backupserver, USB‐Platte, …)

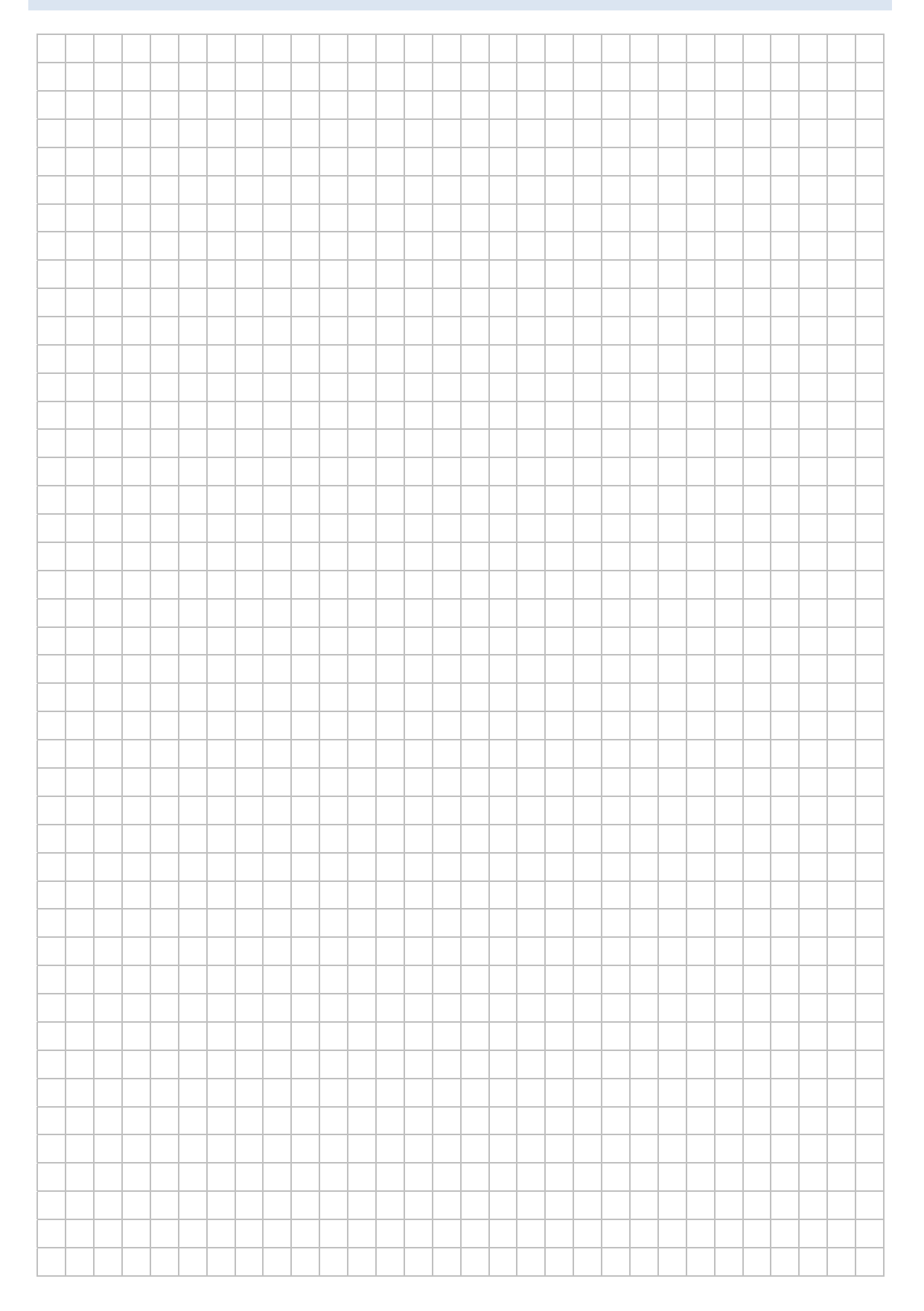

### **HINWEISE**

#### **Datensicherung mit robocopy**

Die Kommandozeilen‐Tool *robocopy.exe* ist seit Windows Vista im Betriebssystem ent‐ halten. Für Windows XP wird robocopy als Teil des Ressource‐Kit (rktools) von Micro‐ soft angeboten. (Suchbegriffe rktools, robocopy). Eine ausführliche Dokumentation findet man in der Datei *robocopy.doc* oder mit *robocopy /?*. Zu robocopy gibt es auch eine grafische Benutzeroberfläche zum Download (Suchbegriff: robocopy gui).

robocopy <Quelle> <Ziel> <Optionen> robocopy <Quelle> <Ziel> /MIR vollständige Kopie robocopy <Quelle> <Ziel> /MIR /COPYALL kopiert auch NTFS-Rechte

**Achtung:** Die Option /MIR (Mirror) kopiert eine Verzeichnisstruktur mit allen Dateien und Unterverzeichnissen und löscht auch im Zielverzeichnis alle Dateien, die im Quell‐ verzeichnis nicht vorhanden sind.

Für das Quell‐ und Zielverzeichnis können auch Netzwerkpfade angegeben werden:

robocopy D:\Daten \\server\freigabe\Backup\_Daten /MIR

Der Befehl kopiert den Inhalt von *D:\Daten* auf den Server in den Ordner *Back‐ up\_Daten*. Dort werden veraltete Daten ersetzt, fehlende ergänzt und überzählige Da‐ teien und Ordner gelöscht.

In Skripten können noch weitere Optionen von Interesse sein:

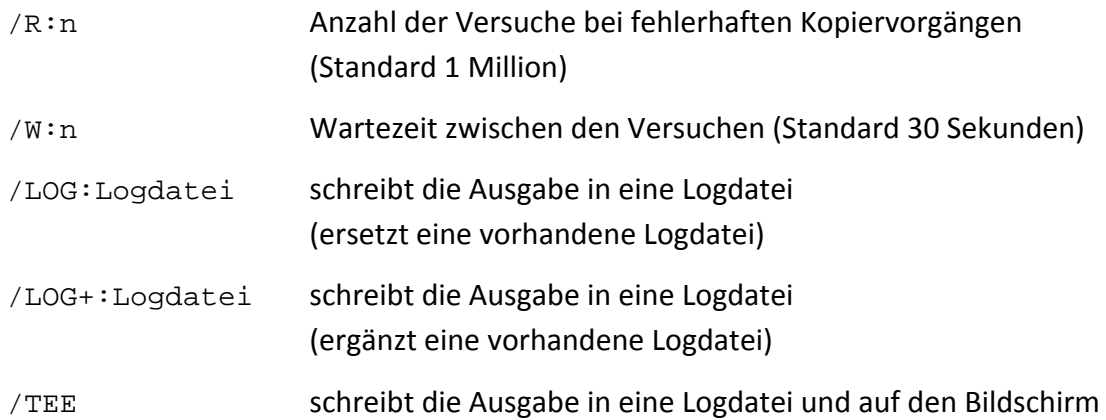

#### **Beispielskript für eine Datensicherung auf einen Backupserver**

Die Datensicherung sollte automatisiert täglich ablaufen (Windows‐Taskplaner). In einer Logdatei wird protokolliert, ob die Datensicherung erfolgreich war. Über errorle‐ vel können mögliche Fehler abgefangen werden.

```
@ECHO OFF 
set Logfile=D:\logfile.log 
set Quelle=D:\Daten\ 
net use x: \\BackupServer\Freigabe /user:<Benutzer> <Passwort> 
if errorlevel 1 ( 
   echo ... (Fehlermeldungen) >> %Logfile% 
   goto Ende 
) 
set Ziel=x:\Backup Daten\
echo. \sim 8Logfile%
echo --------------------------------------------- >> %Logfile% 
echo Datensicherung: %computername%, %date% %time% >> %Logfile% 
echo. >> %Logfile% 
robocopy %Quelle% %Ziel% /MIR /R:3 /W:3 /TEE /LOG+:%Logfile% 
net use x: /del 
:Ende 
pause 
exit
```
Falls der Zugriff auf das Ziellaufwerk bereits existiert, kann der net use-Befehl entfallen. Der pause‐Befehl ermöglicht es, in der Testphase das Skript zu überprüfen. Danach sollte der pause‐Befehl entfernt werden.

#### **Errorlevel**

Jedes Kommando gibt einen Errorlevel zurück, der in Skripten oder Batch‐Programmen mit *%errorlevel%* oder mit *if errorlevel zahl* abgefragt werden kann.

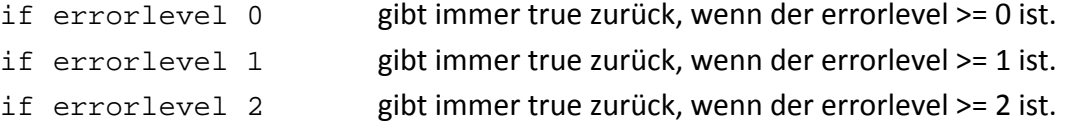

#### **Beispiel für eine Datensicherung auf einem USB‐Laufwerk**

Bei der Sicherung auf einen USB‐Laufwerk ist es wichtig vor der Sicherung zu überprü‐ fen, ob die richtige USB‐Festplatte angeschlossen ist. Die Datensicherung bricht des‐ halb ab, wenn das Ziellaufwerk nicht existiert.

```
@ECHO OFF 
set Quelle=D:\Daten\ 
set Ziel=G:\Backup_Daten\ 
IF NOT EXIST %Quelle% color CF & echo %Quelle% exist. nicht & goto Fehler 
IF NOT EXIST %Ziel% color CF & echo %Ziel% existiert nicht & goto Feh-
ler 
robocopy %Quelle% %Ziel% /MIR 
pause 
exit 
:Fehler 
pause 
exit
```
#### **Beispiel für ein Skript zur Datenarchivierung**

Im Unterschied zur Datensicherung wird bei der Datenarchivierung eine vorhandene Sicherung nicht überschrieben. Es wird ein neues Zielverzeichnis angelegt, das auch das Datum (und ggf. die Uhrzeit) der Sicherung enthält.

@ECHO OFF

```
for /f "tokens=1 delims=." %%i in ('echo %date%') do set Tag=%%i 
for /f "tokens=2 delims=." %%i in ('echo %date%') do set Monat=%%i 
for /f "tokens=3 delims=." %%i in ('echo %date%') do set Jahr=%%i 
for /f "tokens=1 delims=:" %%i in ('echo %time%') do set Stunde=%%i 
for /f "tokens=2 delims=:" %%i in ('echo %time%') do set Minute=%%i 
set Quelle=D:\Daten\ 
set Ziel=G:\Backup Daten %Jahr% %Monat% %Tag%\
robocopy %Quelle% %Ziel% /MIR
```
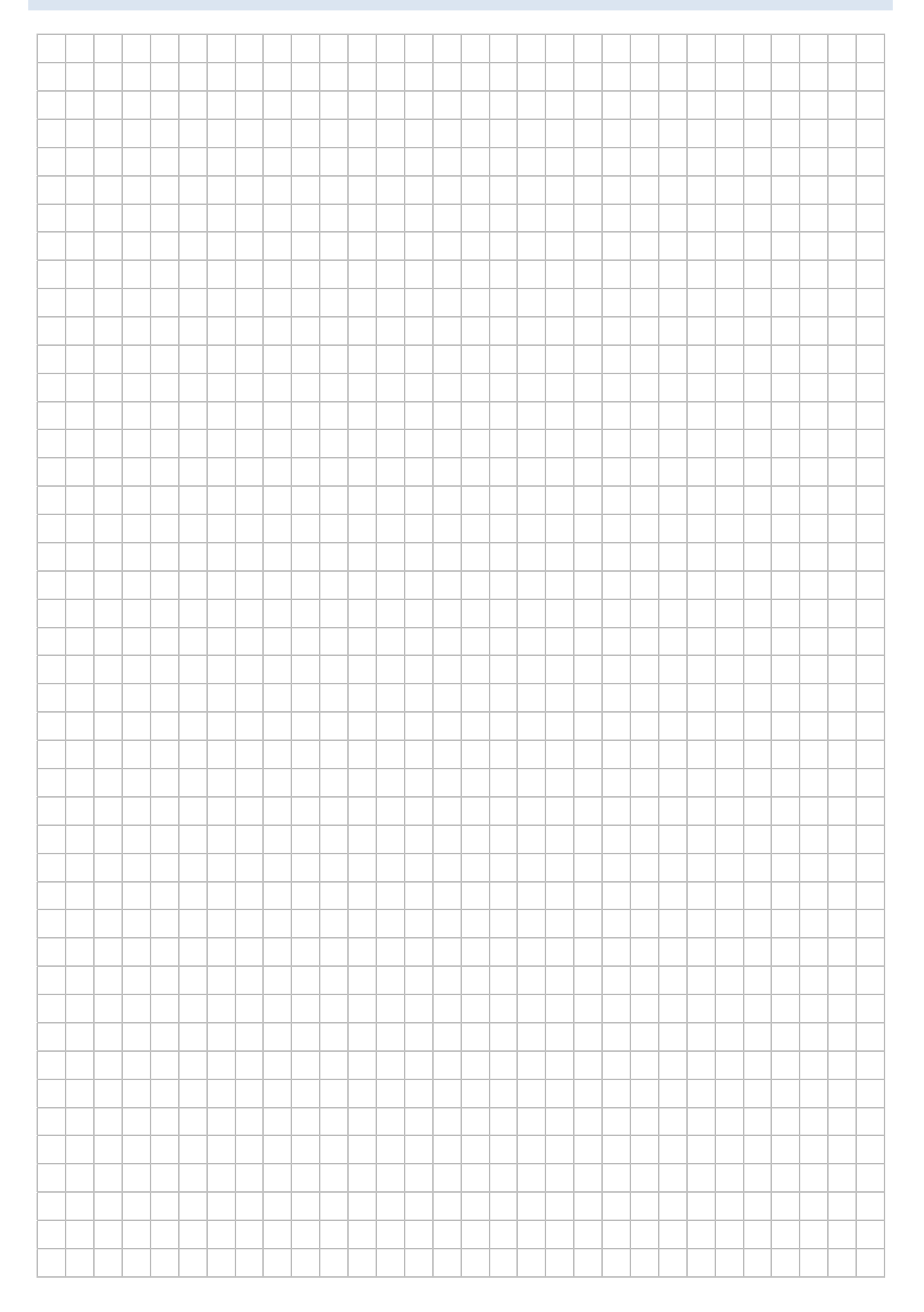

# **LABORÜBUNG 10 ‐ UMGANG MIT EINEM WINPE‐LIVE‐SYSTEM**

#### **Szenario**

Microsoft bietet mit dem Zusatztool WAIK (*Windows Automated Installation Kit*) die Möglichkeit ein Live‐System (auf CD oder USB‐Stick) zu erstellen. Das Live‐System er‐ möglicht unabhängig vom installierten Betriebssystem den Zugriff auf einen PC und kann daher zur Datenrettung, Systemsicherung oder zum Klonen verwendet werden.

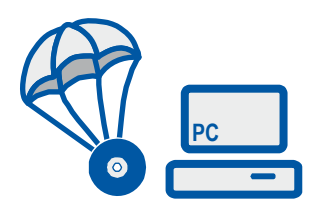

#### **Vorbereitung**

Erstellen einer WinPE‐Live‐CD oder eines WinPE‐Live‐USB‐Sticks.

Das Erstellen eines WinPE‐Live‐Systems und der Umgang damit ist unter: http://alp.dillingen.de/schulnetz/materialien/WinPE.pdf beschrieben.

#### **Aufgaben**

- 1. Starten Sie Ihren PC von einem WinPE‐Live‐System und erkunden Sie Ihren Compu‐ ter:
	- ‐ Dateimanager
	- ‐ Netzwerkzugriff (ipconfig, ping)
	- ‐ Zugriff auf eine Freigabe (net use)
	- ‐ Zugriff auf das Internet
- 2. Erstellen Sie eine Systemsicherung mit Drive Snapshot. Speichern Sie diese Siche‐ rung auf eine zweite Partition, auf einer Netzwerkfreigabe oder auf ein USB‐ Laufwerk.

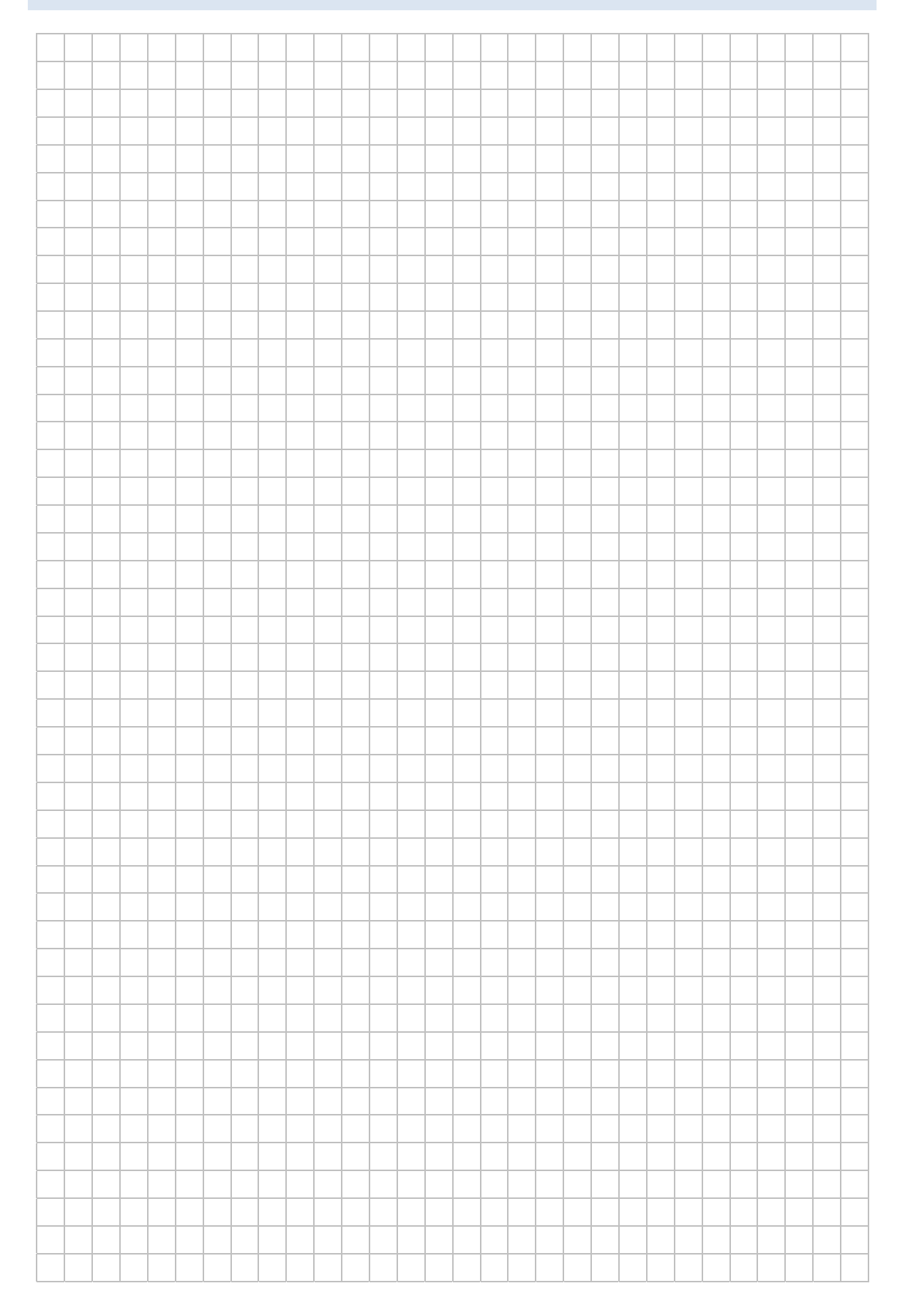

### **HINWEISE**

#### Erste Schritte mit dem WinPE Live-System

Nach dem Start präsentiert sich WinPE mit einer Kommandozeilenoberfläche. Es ist zwar ein grafisches System gestartet, alle Programme werden jedoch auf Kommandozeile aufgerufen.

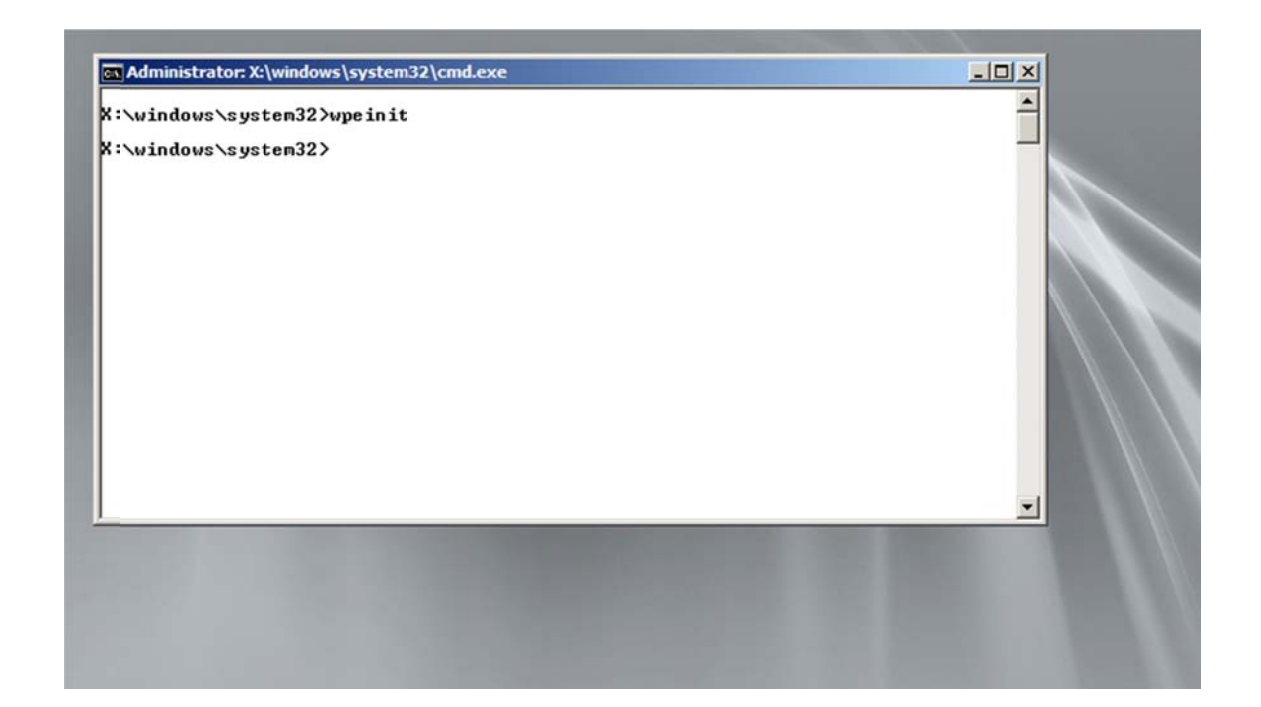

#### Dateisystem

Zunächst sollte man versuchen, sich im Dateisystem zurechtzufinden: Üblicherweise findet man unter C: D: E: etc. die Partitionen oder Volumes, die man auch unter Windows zur Verfügung hat. Der nächste freie Laufwerksbuchstabe (meist E: oder F:) ist das Verzeichnis der Live-CD. Hier findet man die Programme oder Skripte, die man bei der Installation im ISO-Verzeichnis abgelegt hat. X: ist das Systemverzeichnis der Live-Umgebung (Inhalt der Datei boot.wim).

#### **Aufruf von Programmen**

Interne Programme oder Programme, die in den Systemverzeichnissen X:\windows bzw. X:\windows\system32 enthalten sind, sind von jeder Stelle aus direkt aufrufbar.

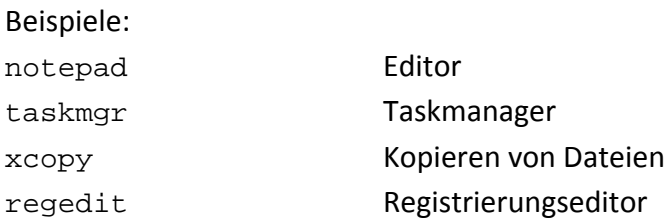

Bei anderen Programmen (z. B. imagex.exe) gibt man den Laufwerksbuchstaben mit an oder wechselt vorher in das richtige Verzeichnis.

f:\imagex.exe f: $\a43.exe$ f:\snapshot.exe

#### **Netzwerkzugriff**

Im WinPE‐Live‐System stehen die üblichen Windows‐Programme zur Verfügung, so dass die Verbindung zum Netzwerk getestet oder auf eine Freigabe zugegriffen werden kann.

```
ipconfig Anzeige der IP-Konfiguration
ping Verbindungstest  
net use n: \\10.36.16.10\windows Verbindung zu einem Netzlaufwerk
net use n: \\10.36.16.10\windows /user:admin 12345
```
#### **Beenden von WinPE**

Bootmedium entfernen und **exit** eingeben. Der PC startet neu.

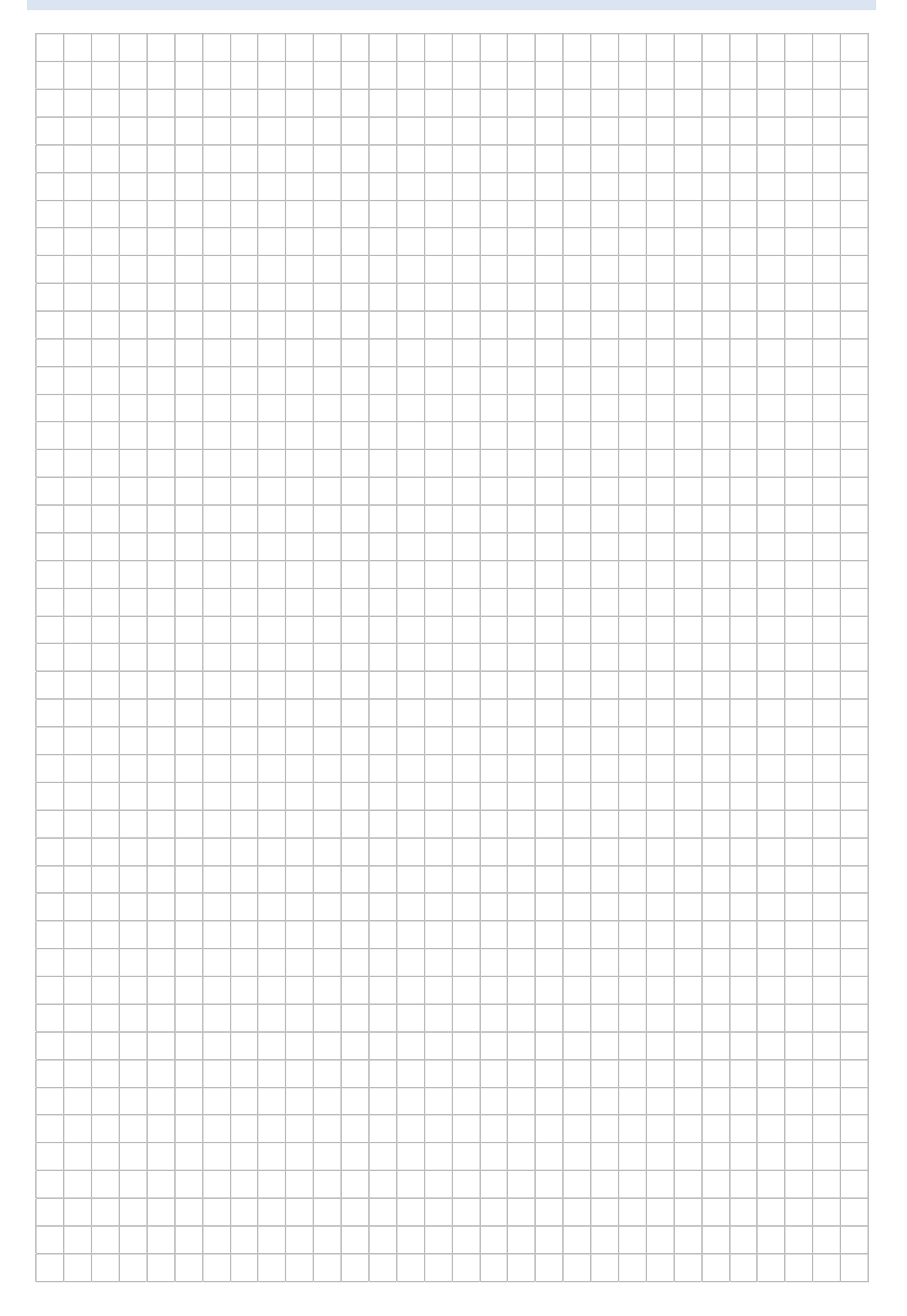

# ERGÄNZENDE ÜBUNGEN

# **LABORÜBUNG 11 ‐ LOKALE GRUPPENRICHTLINIEN**

#### **Szenario**

An einem Computer soll ein "Feintuning" vorgenommen werden. Kennwörter sollen beispielsweise nicht ablaufen oder Sprechblasen sollen ausgeblendet werden. Für Standardbenutzer soll der Zugriff auf die Systemsteuerung nicht möglich sein.

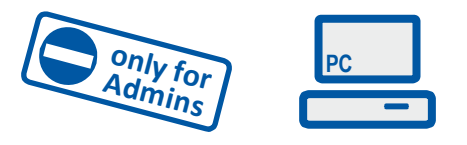

#### **Vorbemerkung**

Mit Gruppenrichtlinien kann man die Standardeinstellungen des Systems sehr stark verändern. Die meisten Gruppenrichtlinien dienen dazu den Freiraum eines Benutzers zu beschränken.

Gruppenrichtlinien stehen bei Home‐Versionen von Windows nicht zur Verfügung.

#### **Aufgaben**

- 1. Verändern Sie Kennwortrichtlinie Ihres Computers so, dass Kennwörter nicht ab‐ laufen.
- 2. Verbieten Sie "Nicht-Administratoren" den Zugriff auf die Systemsteuerung.

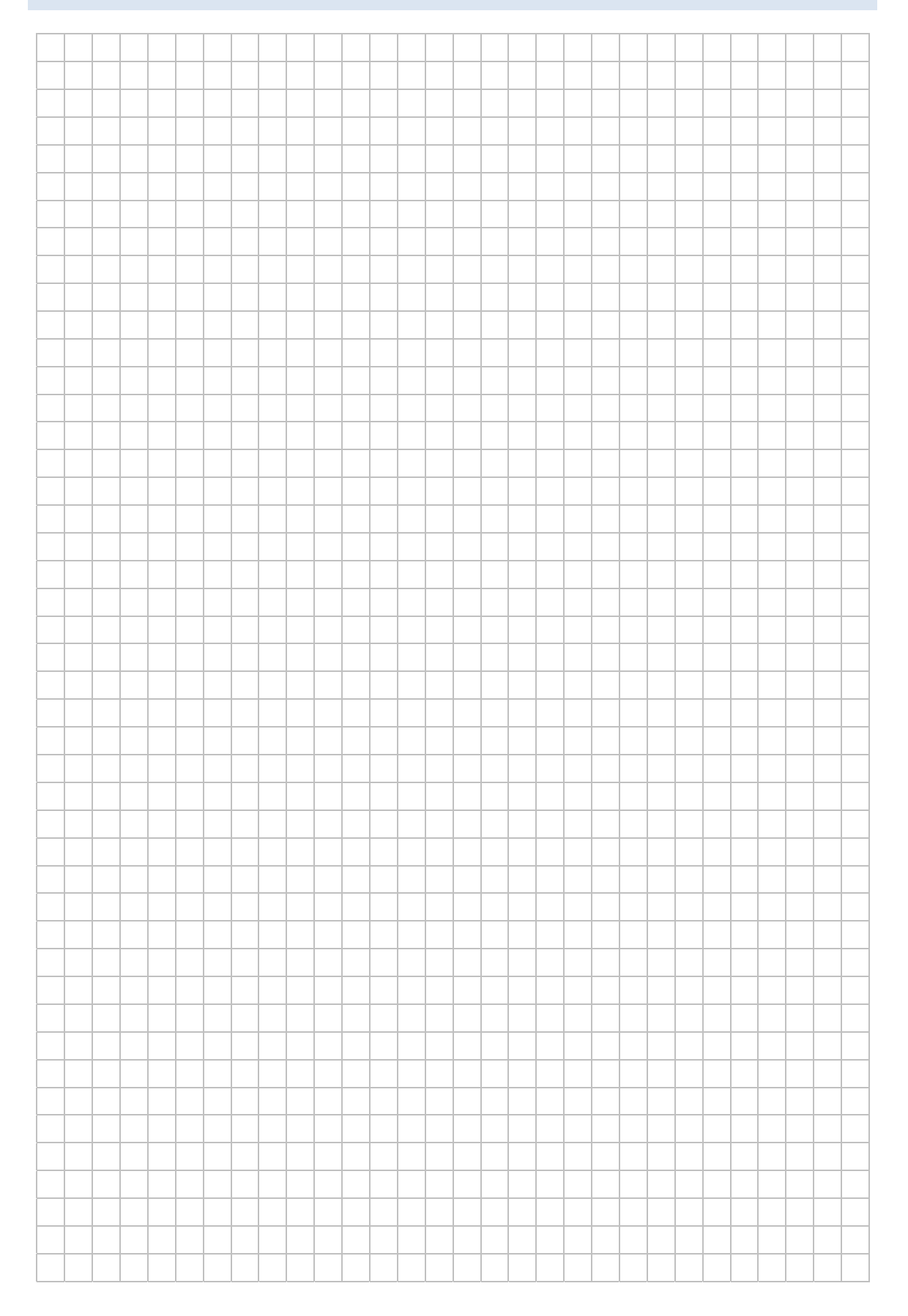

### **HINWEISE**

#### Gruppenrichtlinien / Sicherheitsrichtlinien

Gruppenrichtlinien dienen vor allem dazu, den Freiraum eines Benutzers zu beschränken. Daneben lassen sich einige Standardeinstellungen am Computer verändern.

Gruppenrichtlinien gibt es seit Windows 2000. Bisher waren sie jedoch nur in domänenbasierten Netzwerken sinnvoll einsetzbar. Durch die detaillierte Steuerungsmöglichkeit bei Windows 7, Gruppenrichtlinien nur für bestimme Benutzer oder Gruppen einzusetzen, sind lokale Gruppenrichtlinien zu einem brauchbaren Werkzeug für einen Arbeitsplatzcomputer geworden.

- Aufruf der lokalen Gruppenrichtlinien: gpedit.msc
- Aufruf der lokalen Sicherheitsrichtlinie: secpol.msc  $\bullet$

Die lokalen Sicherheitsrichtlinien sind ein Teil der lokalen Gruppenrichtlinien, durch den direkten Aufruf der Sicherheitsrichtlinien erspart man sich ein paar Mausklicks.

#### Anwendungsbeispiel

Standardmäßig müssen Benutzer alle 42 Tage ihr Kennwort ändern. In den lokalen Sicherheitsrichtlinien kann die Kennwortrichtlinie so geändert werden, dass Kennwörter nicht ablaufen.

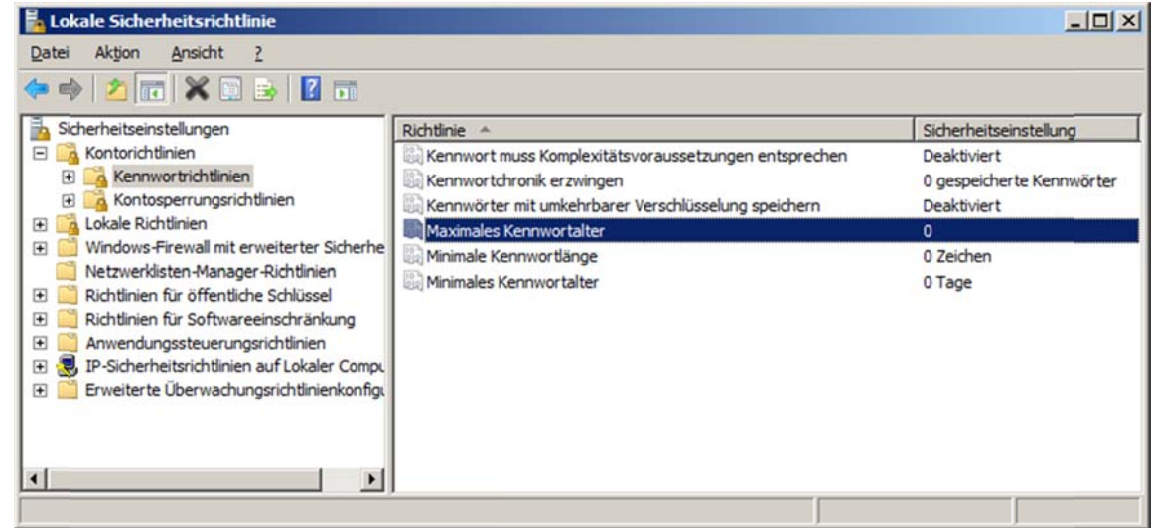

### Differenzierte Gruppenrichtlinien für Administratoren und Nicht-Administratoren

Unter Windows 7 lassen sich lokale Gruppenrichtlinien differenziert für einzelne Benutzer oder Gruppen (z. B. für Administratoren und Nicht-Administratoren) vergeben. Beispielsweise könnte man damit Standardbenutzern verbieten, die Systemsteuerung aufzurufen. Mit etwas Aufwand und genügend Systemkenntnissen lässt sich Windows damit prinzipiell weitgehend gegen unerwünschte Veränderungen absichern.

Die differenzierten Gruppenrichtlinien sind über die Microsoft Management Konsole (mmc) erreichbar.

Über das Snap-In "Gruppenrichtlinienobjekte" lassen sich Gruppenrichtlinienobjekte für den lokalen Computer oder die existierenden Benutzer und Benutzergruppen hinzufügen.

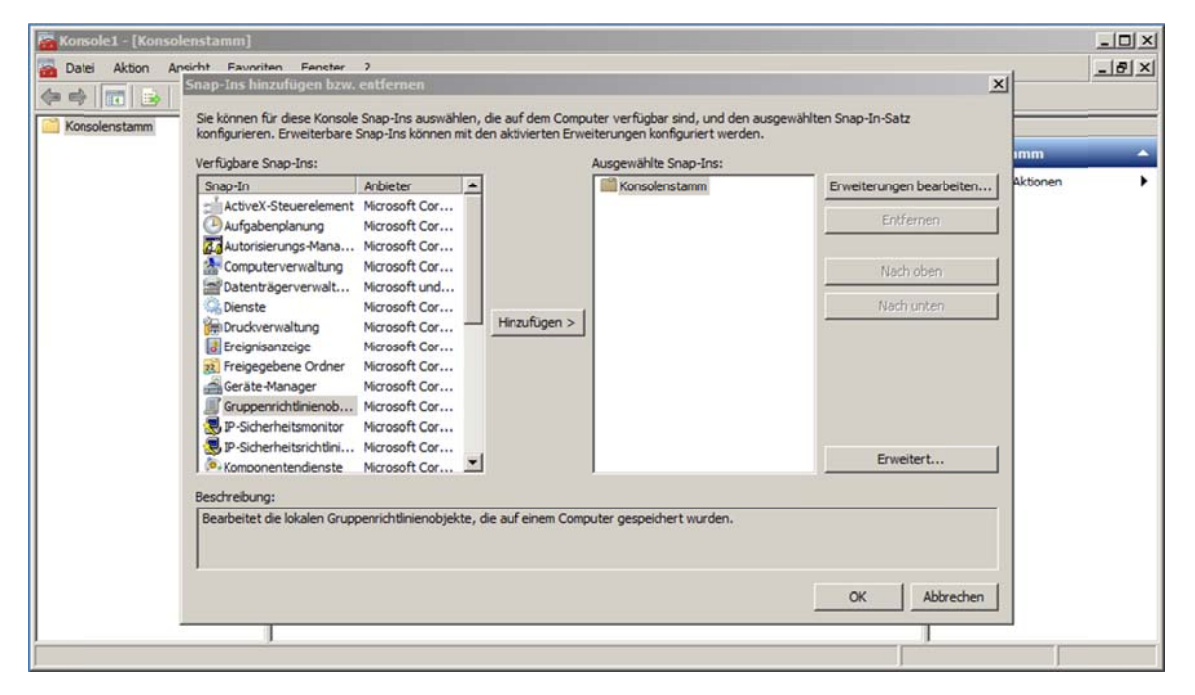

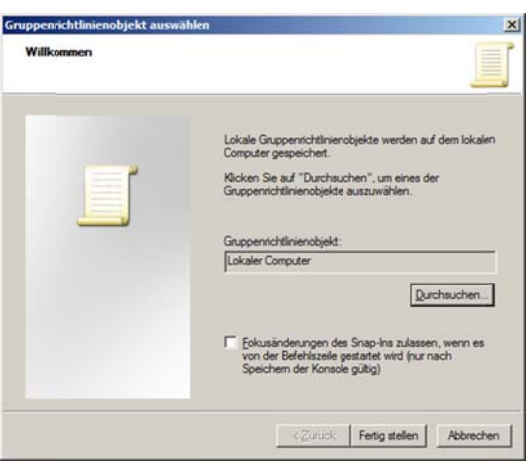

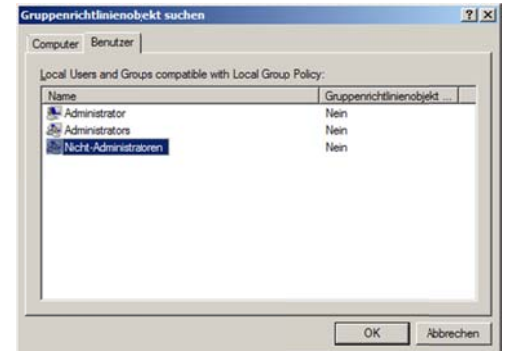

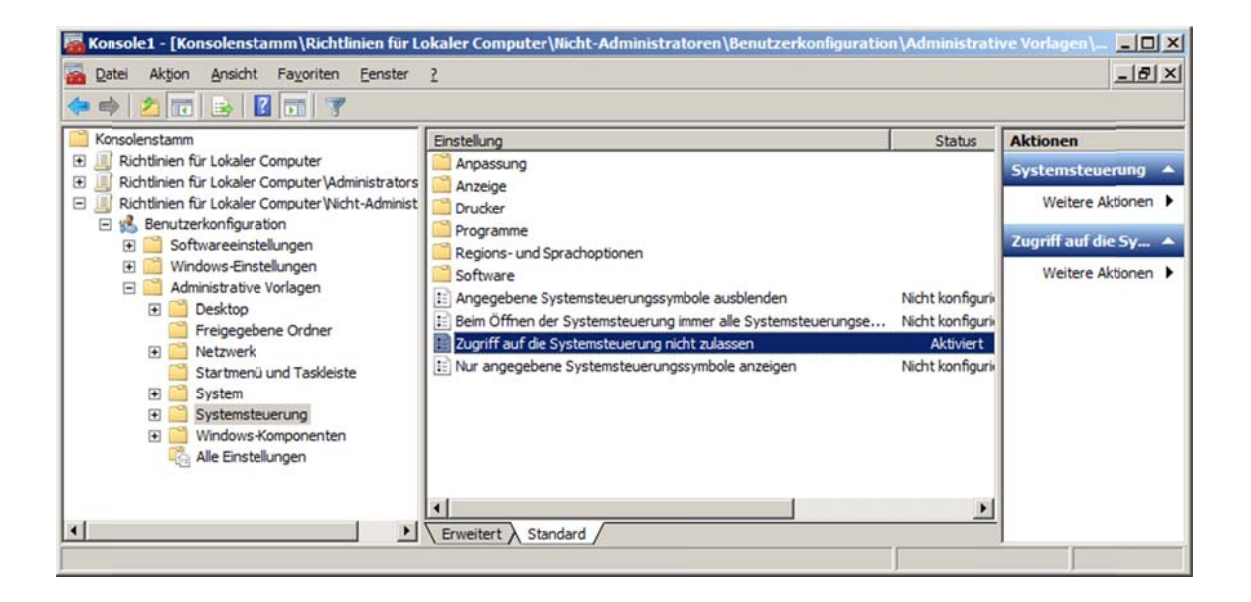

Im angegebenen Beispiel wird der Zugriff auf die Systemsteuerung für Nicht-Administratoren deaktiviert.

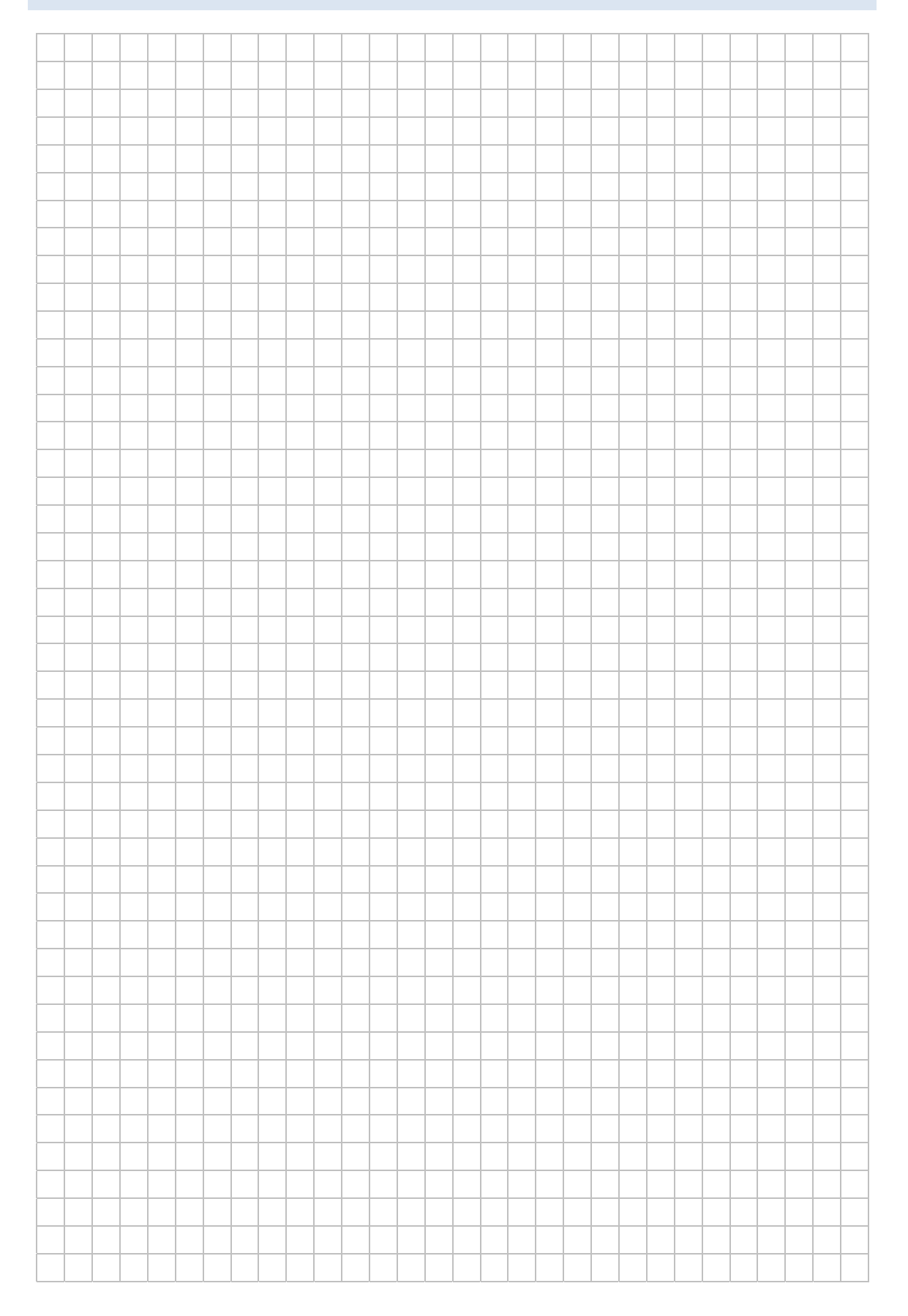

# LABORÜBUNG 12 - KENNWORTGESCHÜTZTE FREIGABEN

#### **Szenario**

Auf einem Computer soll dauerhaft ein Ordner passwortgeschützt freigegeben werden. Gegebenenfalls sollen in untergeordneten Verzeichnissen Rechte differenziert vergeben werden.

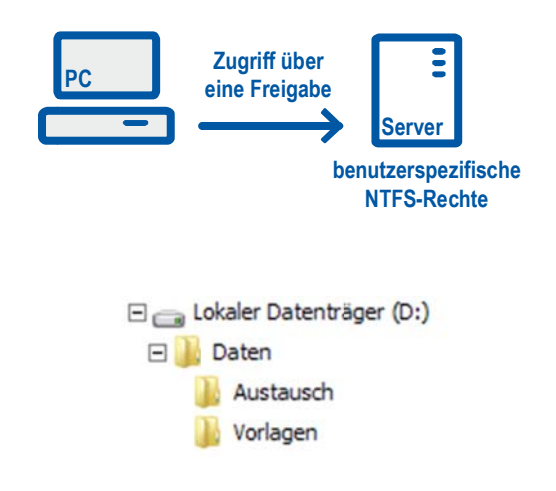

#### Vorbemerkung

Das beschriebene Verfahren ist primär für den Einsatz auf Windows Servern gedacht. Es eignet sich auch, wenn ein Computer mit einem professionellen Windows Betriebssystem die Rolle eines Dateiservers übernimmt und einen Speicherbereich zur Verfügung stellt.

Das beschriebene Verfahren steht bei Home-Versionen von Windows nicht zur Verfügung.

#### Aufgaben

- 1. Legen Sie an einem Computer die oben skizzierte Verzeichnisstruktur mit den Ordnern Daten, Austausch und Vorlagen an und geben Sie das Verzeichnis Daten frei. Legen Sie in den Ordnern Austausch und Vorlagen einige Testdokumente ab.
- 2. Sorgen Sie durch eine geeignete Vergabe der NTFS- und Freigaberechte dafür, dass Sie von einem zweiten Computer aus auf das Austauschverzeichnis schreibend, auf das Vorlagenverzeichnis jedoch nur lesend zugreifen können.

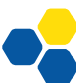

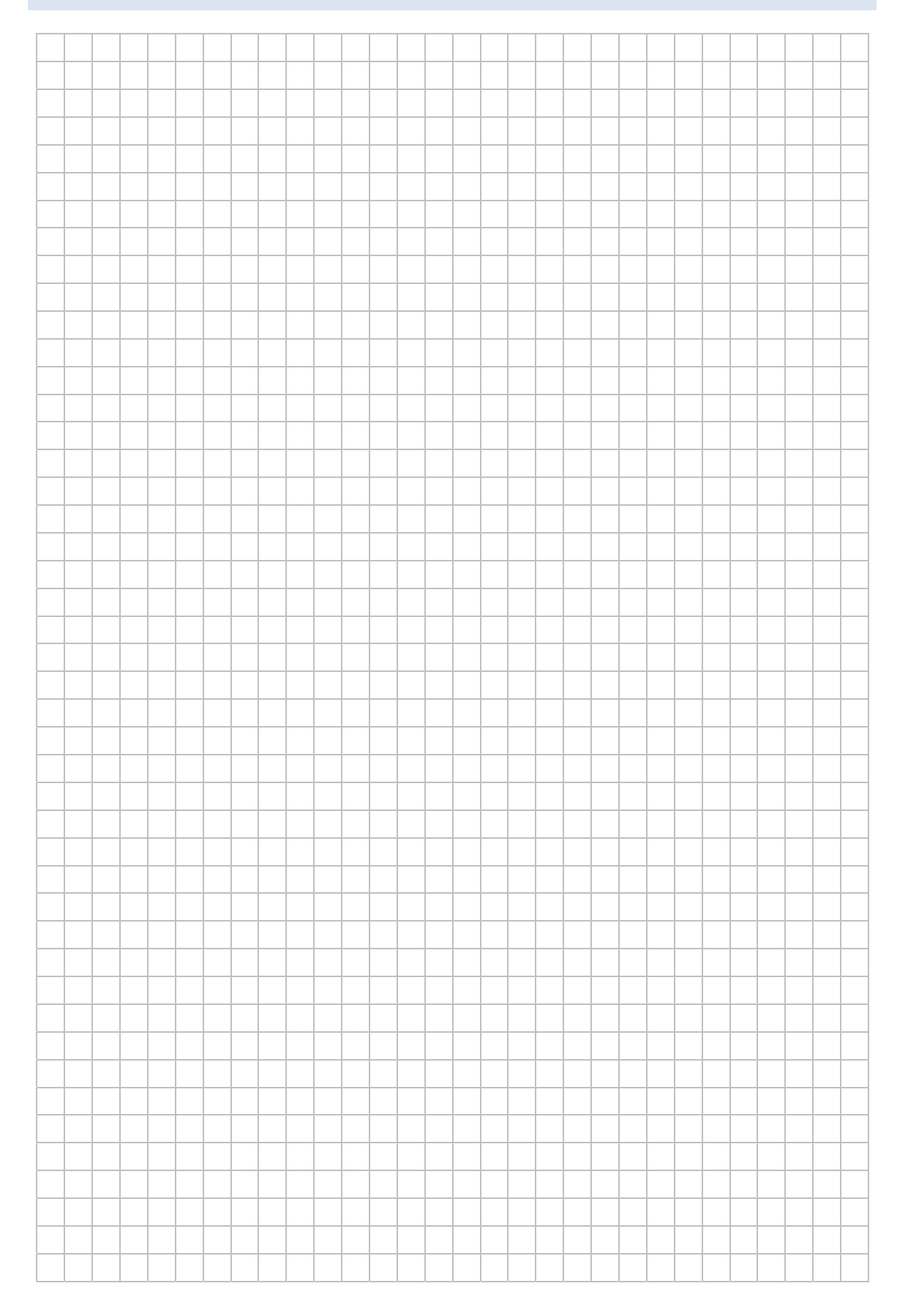

 $x1$ 

### **HINWEISE**

#### Vorbereitungen zur kennwortgeschützten Dateifreigabe

In der Systemsteuerung unter Netzwerk und Internet - Netzwerk- und Freigabecenter -Erweiterte Freigabeeinstellungen wird das kennwortgeschützte Freigeben eingeschaltet (dies ist die Standardeinstellung.). Der Gastbenutzer sollte damit automatisch deaktiviert sein.

#### **Erstellen einer Freigabe**

#### Verwendung des Freigabeassistenten

Bei der Verwendung des Freigabeassistenten werden die notwendigen Freigabe- und NTFS-Rechte automatisch für die gesamte Freigabe gesetzt.

**Il Rerechtigungen für "Daten"** 

#### **Erweiterte Dateifreigabe**

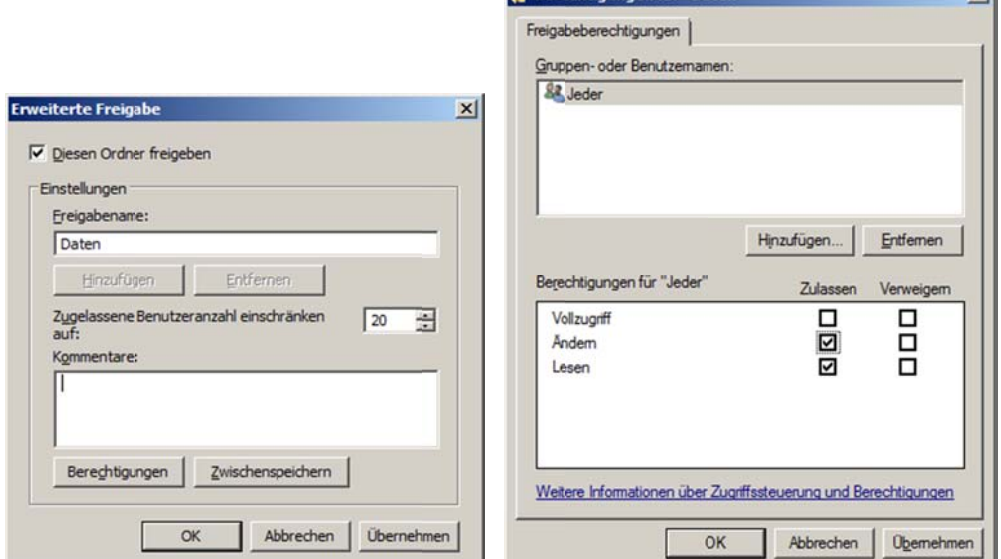

Die Freigabeberechtigungen werden (wie bei XP oder Server 2003) unter "Erweiterte Freigabe" gesetzt. Üblicherweise verwendet man dazu den Benutzer "Jeder" und vergibt Lese- und Schreibrechte.

Die eigentlichen Zugriffsrechte vergibt man anschließend über die NTFS-Rechte. Diese lassen sich sehr fein differenzieren.

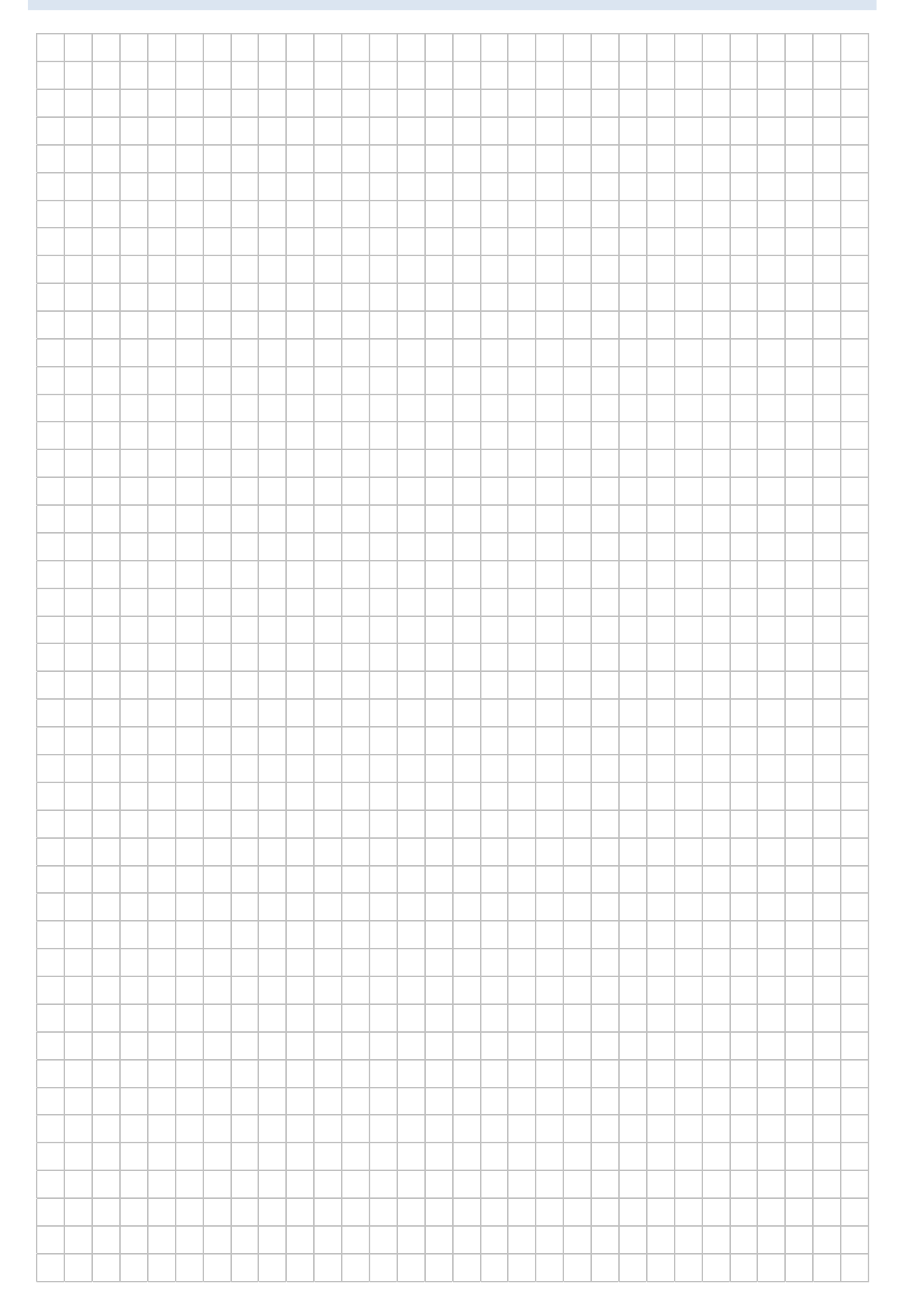

# **LABORÜBUNG 13 ‐ INSTALLATION VON WINDOWS 7 IN COMPUTERRÄUMEN**

Vorbereitung einer Musterinstallation von Windows 7 auf einen Computer

- Musterinstallation von Windows 7 mit allen Programmen http://alp.dillingen.de/schulnetz/materialien/Win7\_Sysprep.pdf
- Erstellen einer Antwortdatei und versiegeln des Computers Notwendige Programme: WSIM – Windows System Image Manager (in WAIK enthalten) Dokumentation: http://alp.dillingen.de/schulnetz/materialien/Win7\_Sysprep.pdf (Seite 6 ‐ 11) Alternativ – QuickPrep (vordefinierte Antwortdatei) Dokumentation: http://alp.dillingen.de/schulnetz/materialien/QuickPrep.pdf http://alp.dillingen.de/schulnetz/materialien/QuickPrep.msi
- Erstellen einer Live‐CD bzw. eines Live‐USB‐Sticks mit WinPE Notwendige Programme: WAIK (Windows Automated Installation Kit) Eingabeaufforderung für Bereitstellungstools (in WAIK enthalten) Dokumentation: http://alp.dillingen.de/schulnetz/materialien/WinPE.pdf (Seite 1 ‐ 5)
- Erstellen eines WIM‐Images Notwendige Werkzeuge: WinPE‐Live‐CD bzw. WinPE‐Live‐USB‐Stick mit imagex.exe Dokumentation: http://alp.dillingen.de/schulnetz/materialien/WinPE.pdf (Seite 8)
- Anpassen des Live‐USB‐Sticks (WIM‐Image, Skripte zur Automatisierung) Automatisieren folgender Vorgänge: Löschen/Partitionieren/Formatieren der lokalen Festplatte mit diskpart.exe Kopieren des WIM‐Images Erstellen des Windows‐Bootmanagers Dokumentation: http://alp.dillingen.de/schulnetz/materialien/WinPE.pdf (Seite 14 – 15)

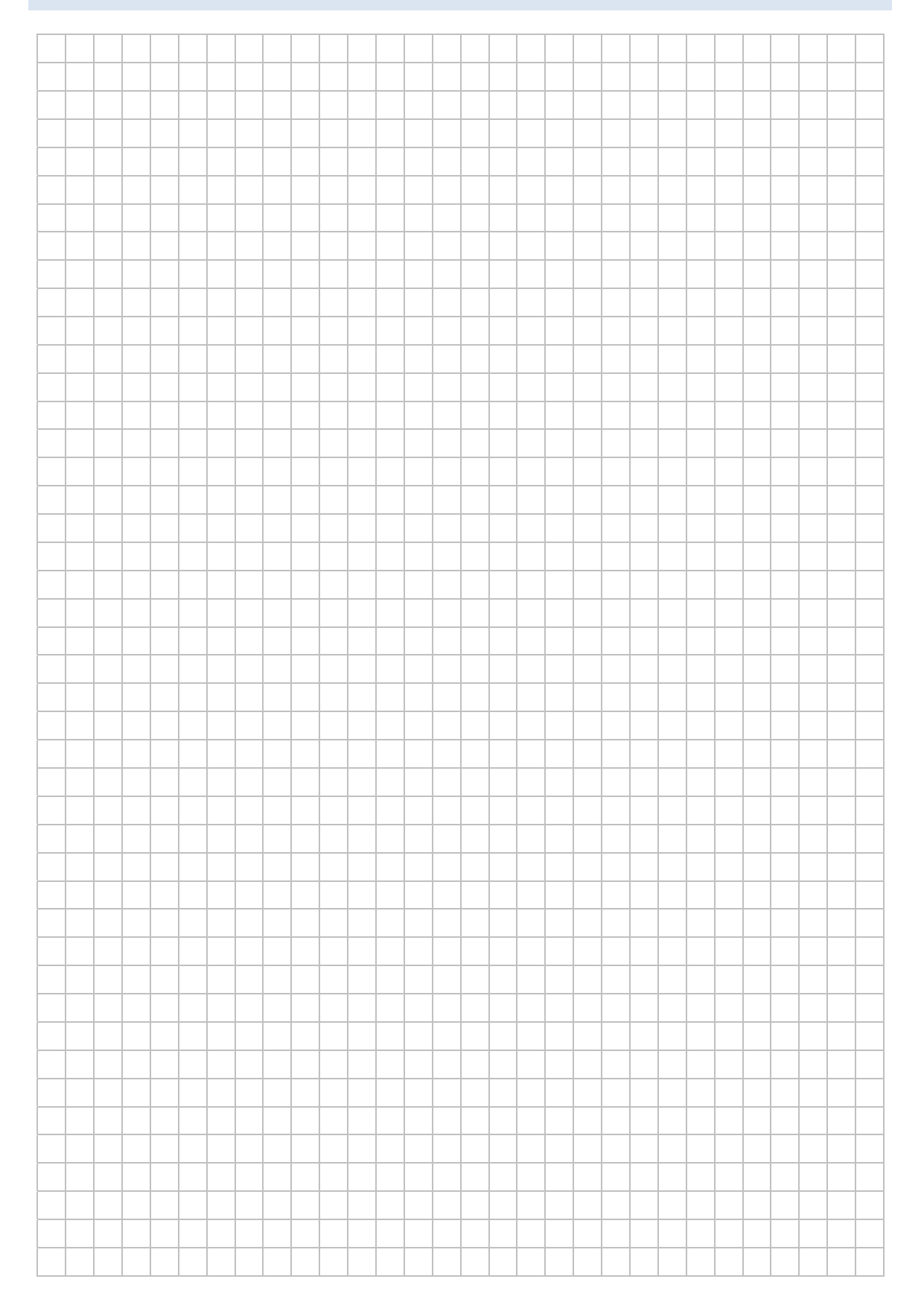